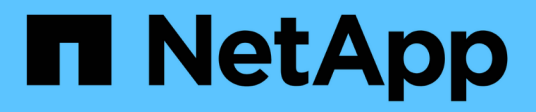

# **Troubleshoot StorageGRID system**

StorageGRID 11.8

NetApp March 19, 2024

This PDF was generated from https://docs.netapp.com/us-en/storagegrid-118/troubleshoot/index.html on March 19, 2024. Always check docs.netapp.com for the latest.

# **Table of Contents**

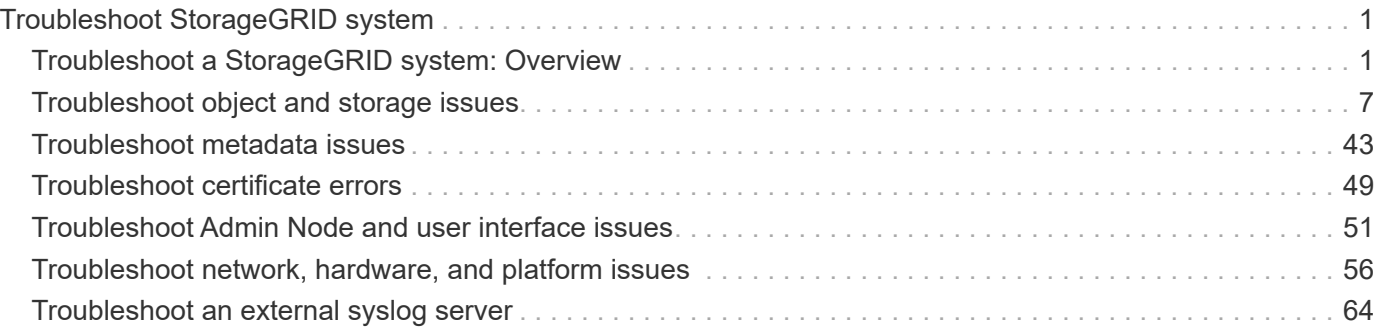

# <span id="page-2-0"></span>**Troubleshoot StorageGRID system**

# <span id="page-2-1"></span>**Troubleshoot a StorageGRID system: Overview**

If you encounter a problem when using a StorageGRID system, refer to the tips and guidelines in this section for help in determining and resolving the issue.

Often, you can resolve problems on your own; however, you might need to escalate some issues to technical support.

## <span id="page-2-2"></span>**Define the problem**

The first step to solving a problem is to define the problem clearly.

This table provides examples of the types of information that you might collect to define a problem:

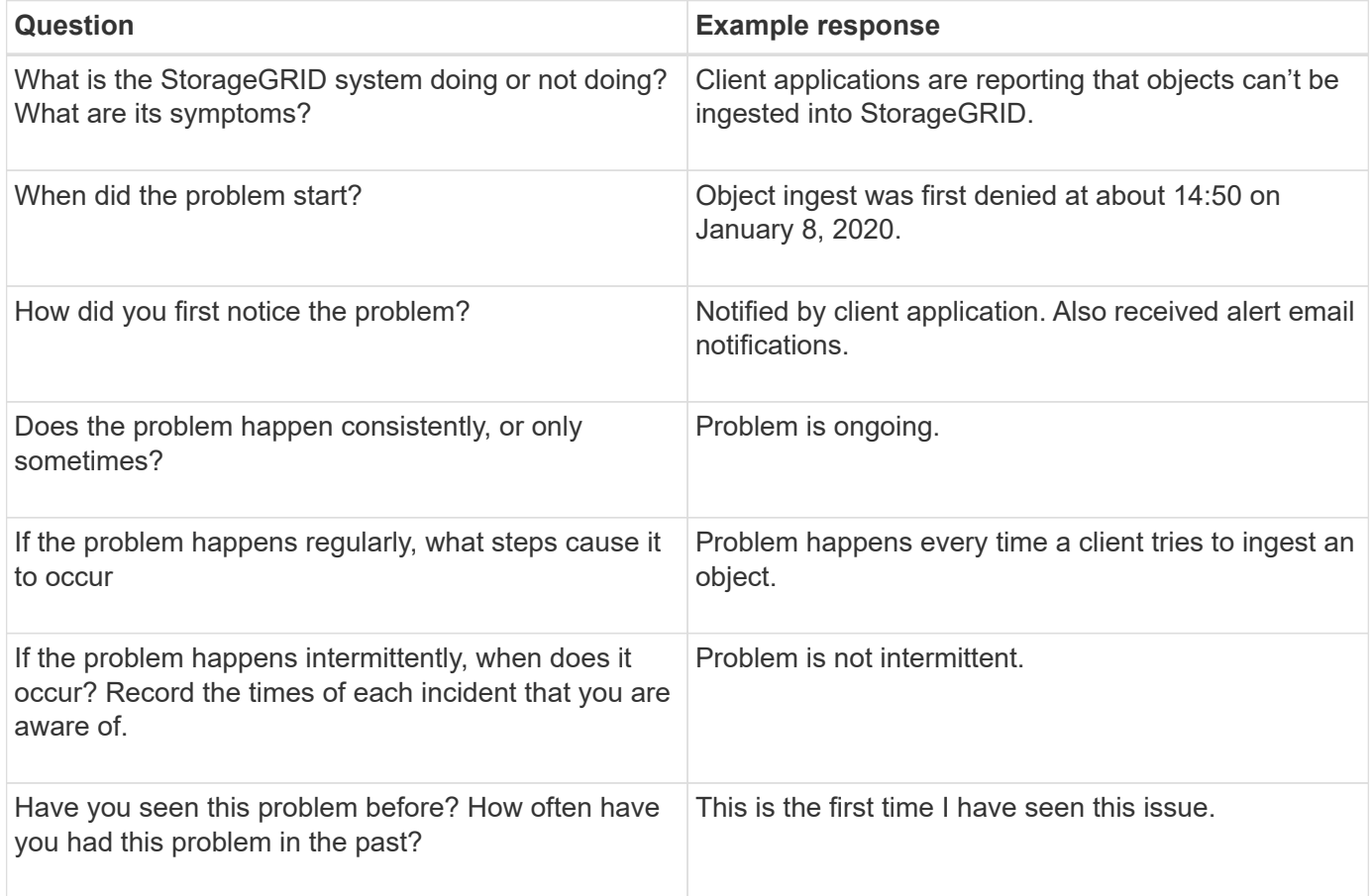

## **Assess the risk and impact on the system**

After you have defined the problem, assess its risk and impact on the StorageGRID system. For example, the presence of critical alerts does not necessarily mean that the system is not delivering core services.

This table summarizes the impact the example problem is having on system operations:

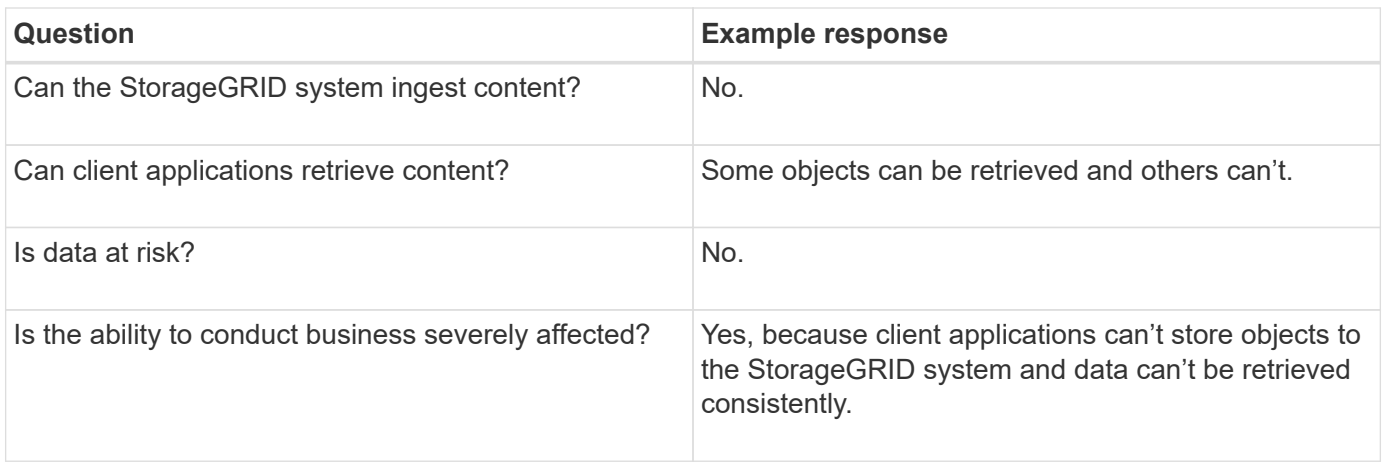

## **Collect data**

After you have defined the problem and have assessed its risk and impact, collect data for analysis. The type of data that is most useful to collect depends upon the nature of the problem.

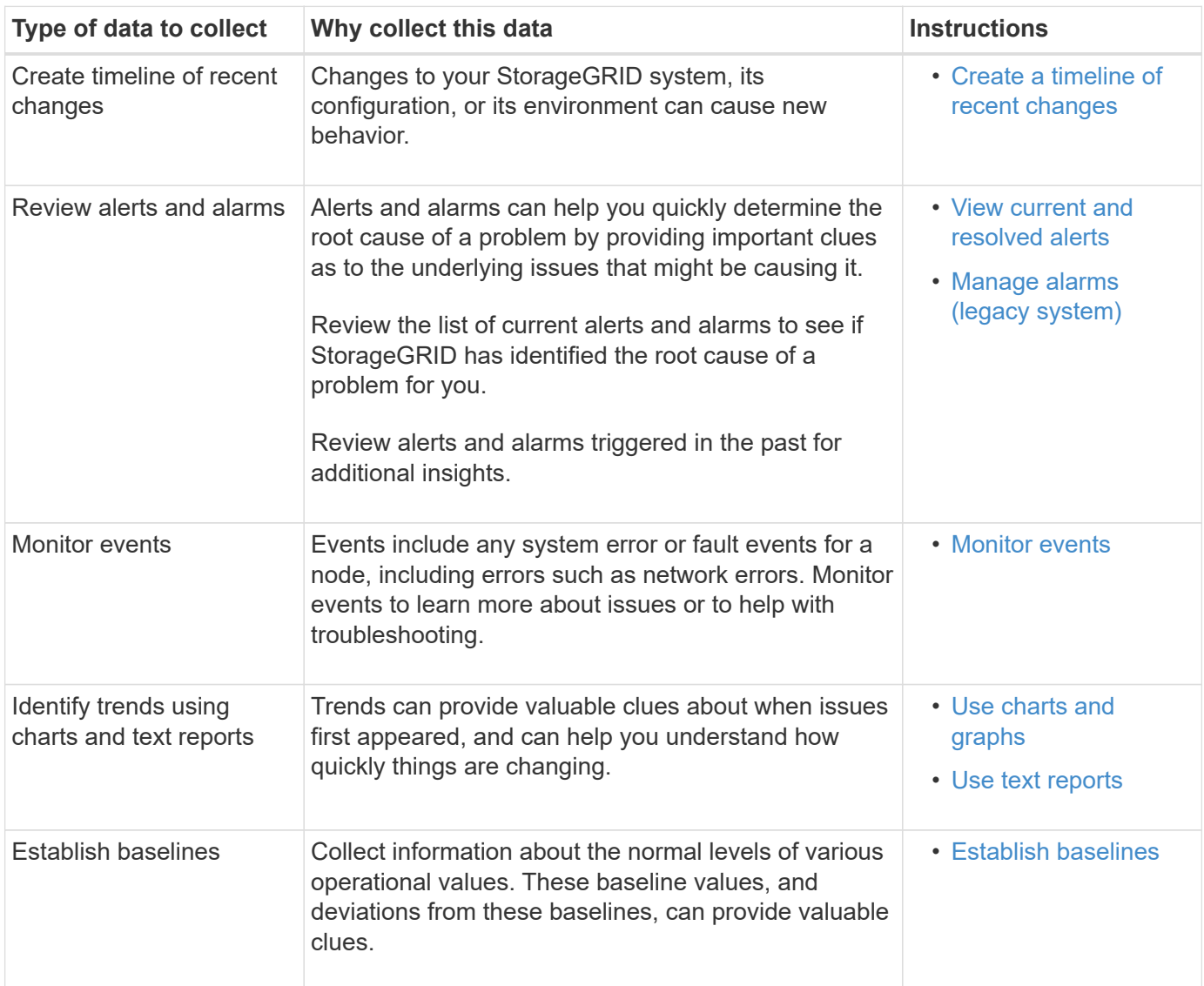

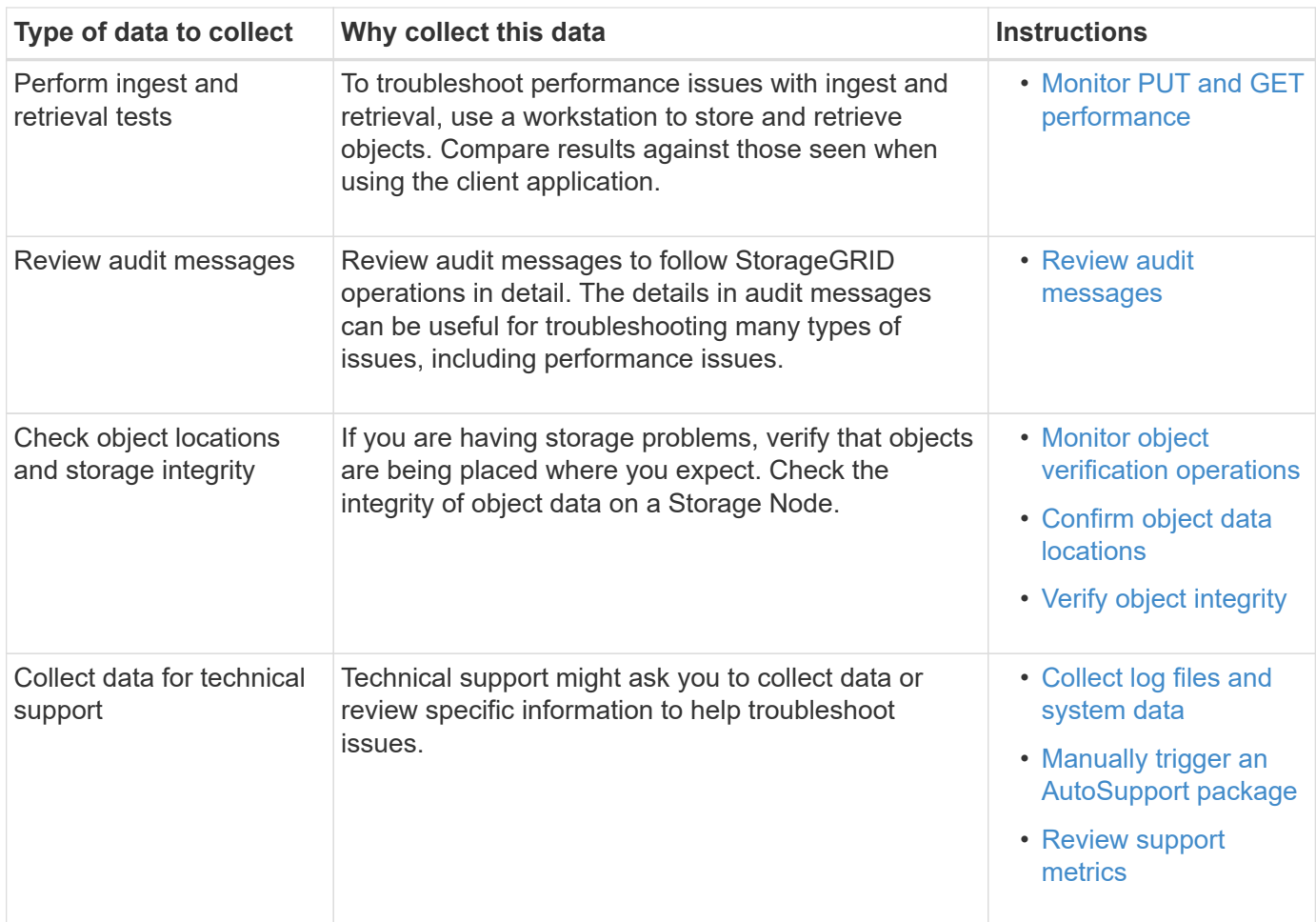

#### <span id="page-4-0"></span>**Create a timeline of recent changes**

When a problem occurs, you should consider what has changed recently and when those changes occurred.

- Changes to your StorageGRID system, its configuration, or its environment can cause new behavior.
- A timeline of changes can help you identify which changes might be responsible for an issue, and how each change might have affected its development.

Create a table of recent changes to your system that includes information about when each change occurred and any relevant details about the change, such information about what else was happening while the change was in progress:

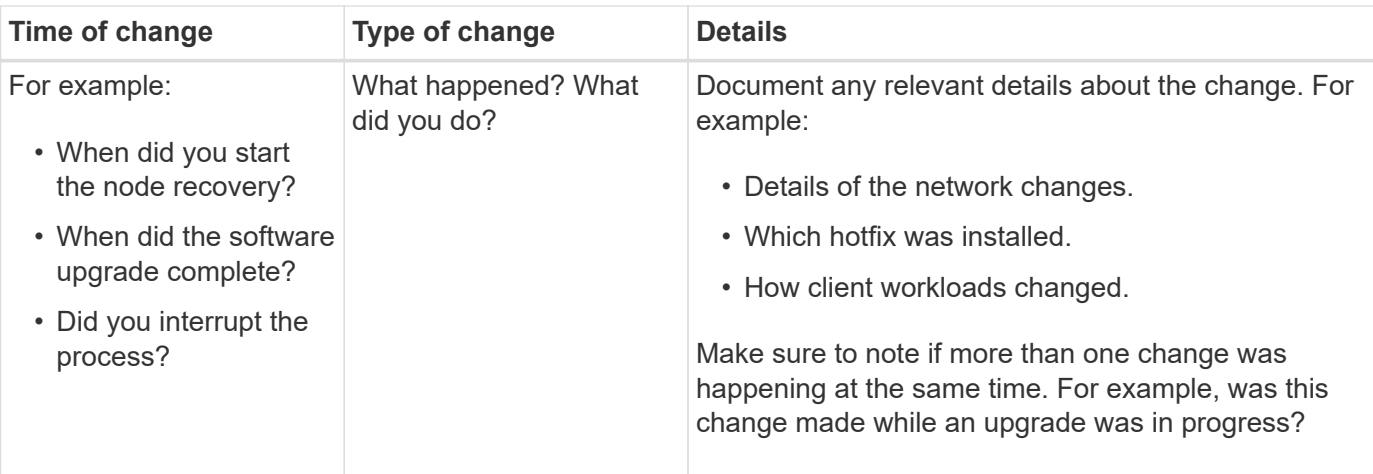

#### **Examples of significant recent changes**

Here are some examples of potentially significant changes:

- Was the StorageGRID system recently installed, expanded, or recovered?
- Has the system been upgraded recently? Was a hotfix applied?
- Has any hardware been repaired or changed recently?
- Has the ILM policy been updated?
- Has the client workload changed?
- Has the client application or its behavior changed?
- Have you changed load balancers, or added or removed a high availability group of Admin Nodes or Gateway Nodes?
- Have any tasks been started that might take a long time to complete? Examples include:
	- Recovery of a failed Storage Node
	- Storage Node decommissioning
- Have any changes been made to user authentication, such as adding a tenant or changing LDAP configuration?
- Is data migration taking place?
- Were platform services recently enabled or changed?
- Was compliance enabled recently?
- Have Cloud Storage Pools been added or removed?
- Have any changes been made to storage compression or encryption?
- Have there been any changes to the network infrastructure? For example, VLANs, routers, or DNS.
- Have any changes been made to NTP sources?
- Have any changes been made to the Grid, Admin, or Client Network interfaces?
- Have any configuration changes been made to the Archive Node?
- Have any other changes been made to the StorageGRID system or its environment?

#### **Establish baselines**

You can establish baselines for your system by recording the normal levels of various operational values. In the future, you can compare current values to these baselines to help detect and resolve abnormal values.

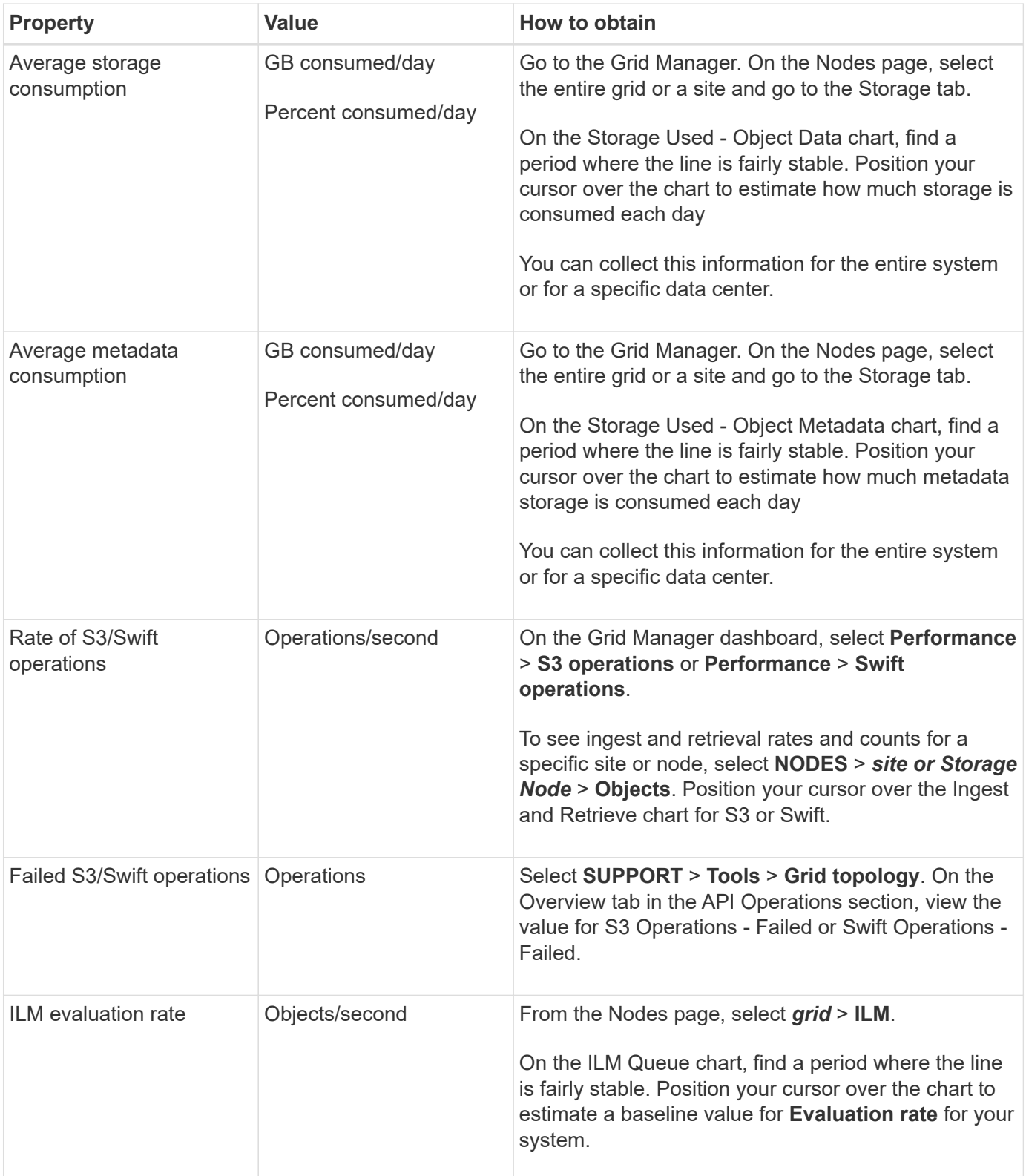

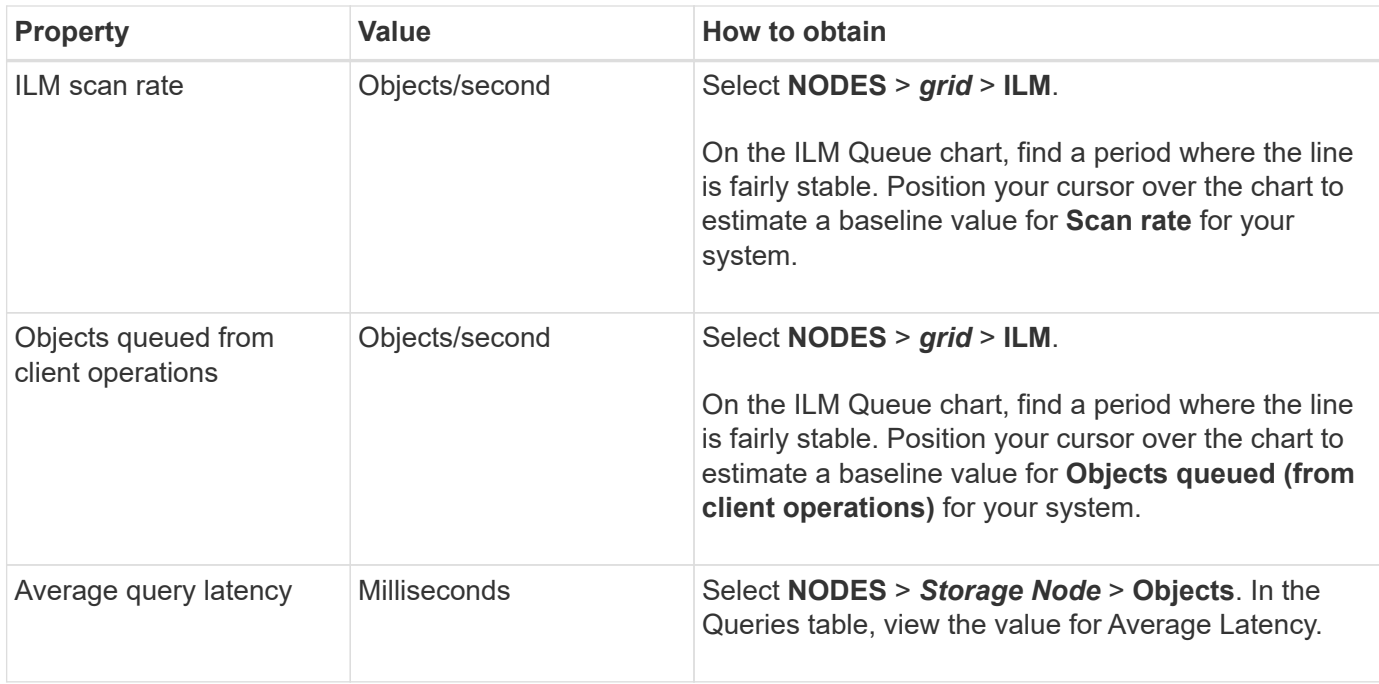

## **Analyze data**

Use the information that you collect to determine the cause of the problem and potential solutions.

The analysis is problem-dependent, but in general:

- Locate points of failure and bottlenecks using the alarms.
- Reconstruct the problem history using the alarm history and charts.
- Use charts to find anomalies and compare the problem situation with normal operation.

## **Escalation information checklist**

If you can't resolve the problem on your own, contact technical support. Before contacting technical support, gather the information listed in the following table to facilitate problem resolution.

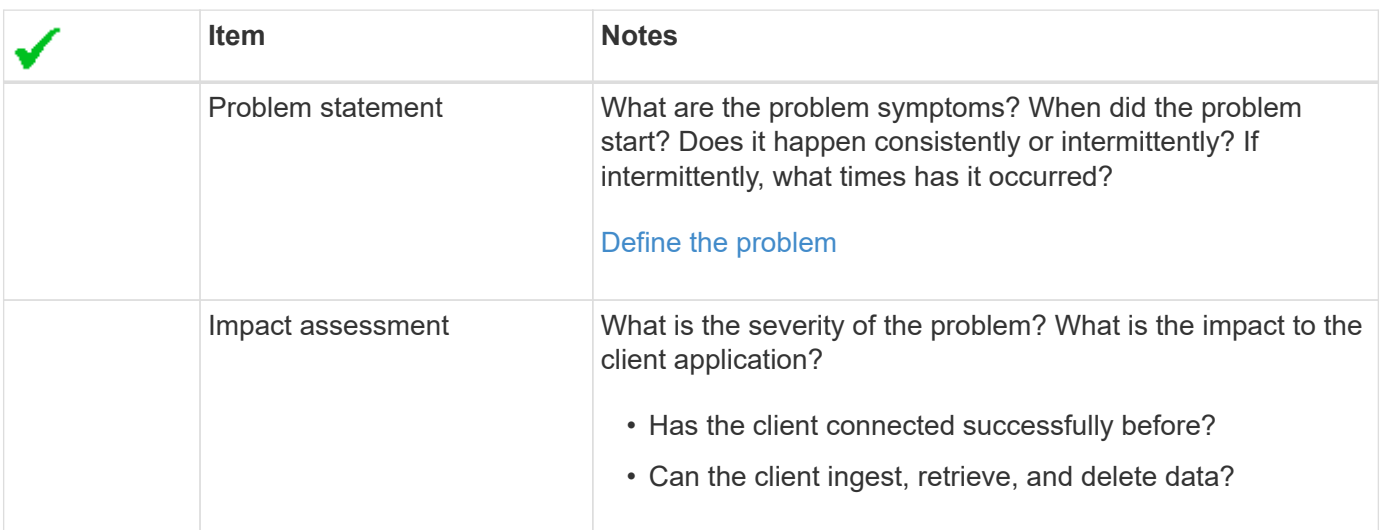

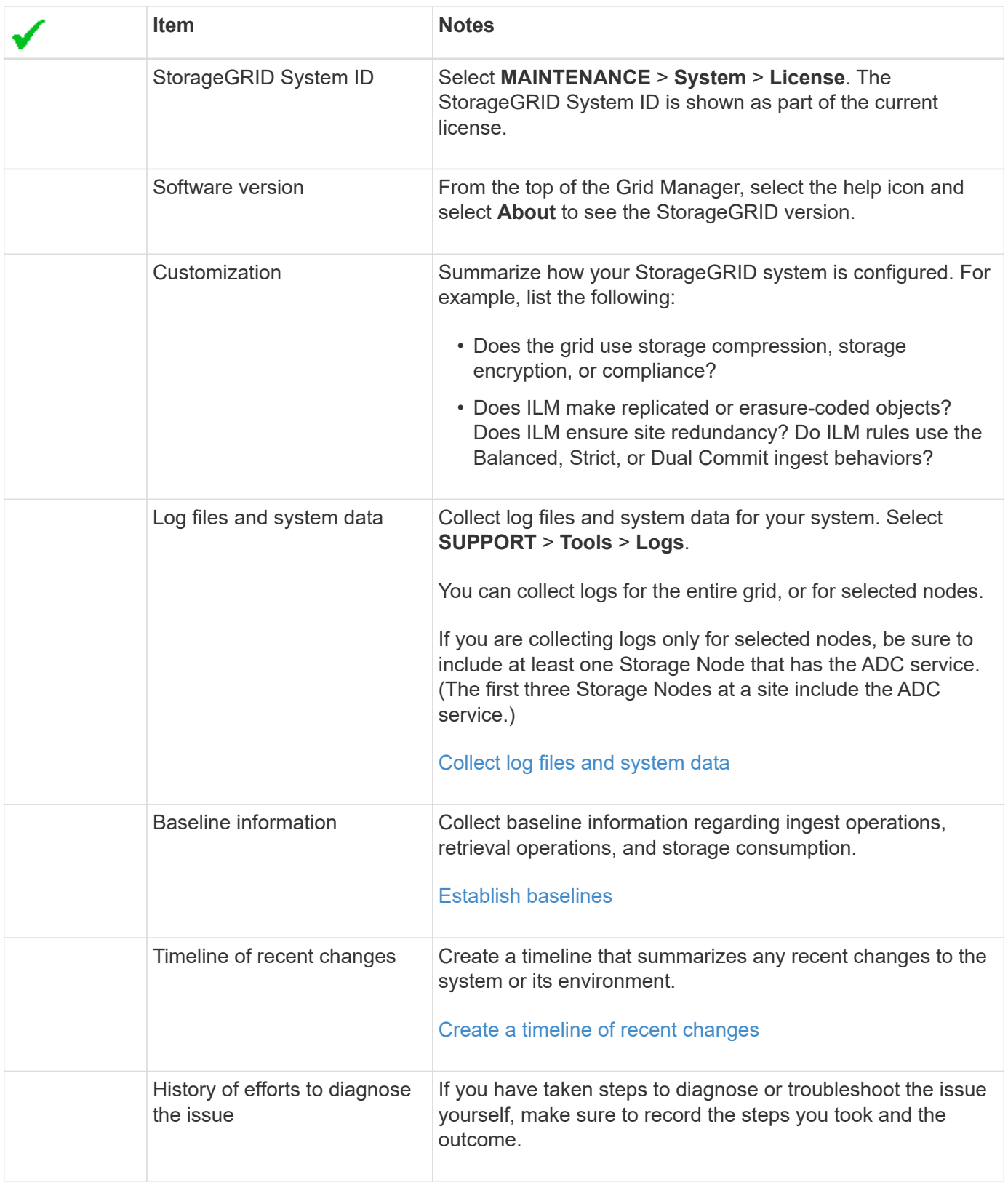

# <span id="page-8-0"></span>**Troubleshoot object and storage issues**

## <span id="page-8-1"></span>**Confirm object data locations**

Depending on the problem, you might want to [confirm where object data is being stored.](https://docs.netapp.com/us-en/storagegrid-118/audit/object-ingest-transactions.html)

For example, you might want to verify that the ILM policy is performing as expected and object data is being stored where intended.

#### **Before you begin**

- You must have an object identifier, which can be one of:
	- **UUID**: The object's Universally Unique Identifier. Enter the UUID in all uppercase.
	- **CBID**: The object's unique identifier within StorageGRID . You can obtain an object's CBID from the audit log. Enter the CBID in all uppercase.
	- **S3 bucket and object key**: When an object is ingested through the [S3 interface](https://docs.netapp.com/us-en/storagegrid-118/s3/operations-on-objects.html), the client application uses a bucket and object key combination to store and identify the object.
	- **Swift container and object name**: When an object is ingested through the [Swift interface,](https://docs.netapp.com/us-en/storagegrid-118/swift/object-operations.html) the client application uses a container and object name combination to store and identify the object.

#### **Steps**

- 1. Select **ILM** > **Object metadata lookup**.
- 2. Type the object's identifier in the **Identifier** field.

You can enter a UUID, CBID, S3 bucket/object-key, or Swift container/object-name.

3. If you want to look up a specific version of the object, enter the version ID (optional).

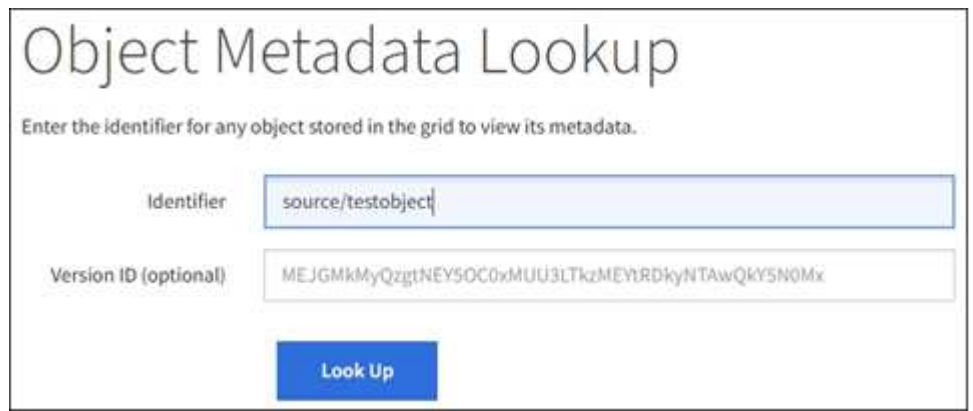

#### 4. Select **Look Up**.

The [object metadata lookup results](https://docs.netapp.com/us-en/storagegrid-118/ilm/verifying-ilm-policy-with-object-metadata-lookup.html) appear. This page lists the following types of information:

- System metadata, including the object ID (UUID), the version ID (optional), the object name, the name of the container, the tenant account name or ID, the logical size of the object, the date and time the object was first created, and the date and time the object was last modified.
- Any custom user metadata key-value pairs associated with the object.
- For S3 objects, any object tag key-value pairs associated with the object.
- For replicated object copies, the current storage location of each copy.
- For erasure-coded object copies, the current storage location of each fragment.
- For object copies in a Cloud Storage Pool, the location of the object, including the name of the external bucket and the object's unique identifier.
- For segmented objects and multipart objects, a list of object segments including segment identifiers and data sizes. For objects with more than 100 segments, only the first 100 segments are shown.

◦ All object metadata in the unprocessed, internal storage format. This raw metadata includes internal system metadata that is not guaranteed to persist from release to release.

The following example shows the object metadata lookup results for an S3 test object that is stored as two replicated copies.

#### **System Metadata**

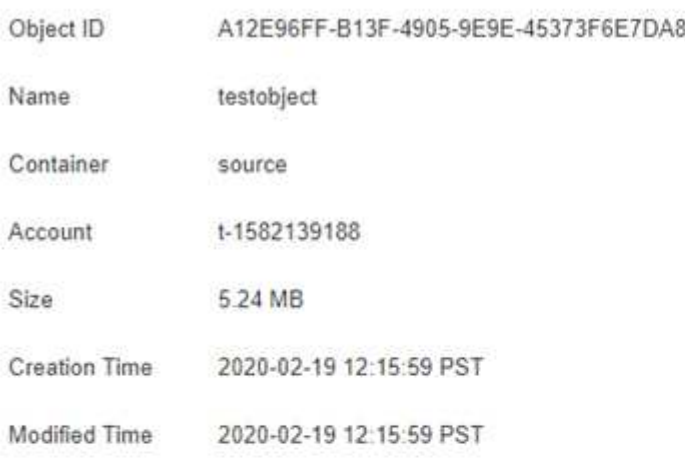

#### **Replicated Copies**

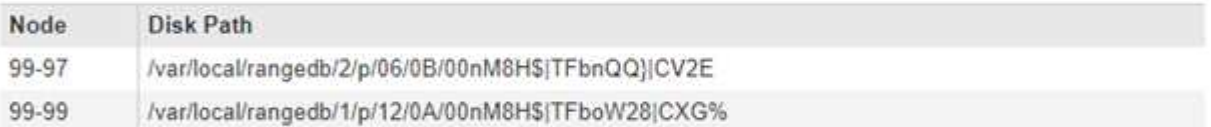

#### Raw Metadata

```
\tilde{\tau}"TYPE": "CTNT",
    "CHND": "A12E96FF-B13F-4905-9E9E-45373F6E7DA8",
   "NAME": "testobject",
    "CBID": "0x8823DE7EC7C10416",
    "PHND": "FEA0AE51-534A-11EA-9FCD-31FF00C36D56",
    "PPTH": "source",
    "META": {
       "BASE": {
           "PAWS": "2",
```
## **Object store (storage volume) failures**

The underlying storage on a Storage Node is divided into object stores. Object stores are also known as storage volumes.

You can view object store information for each Storage Node. Object stores are shown at the bottom of the **NODES** > *Storage Node* > **Storage** page.

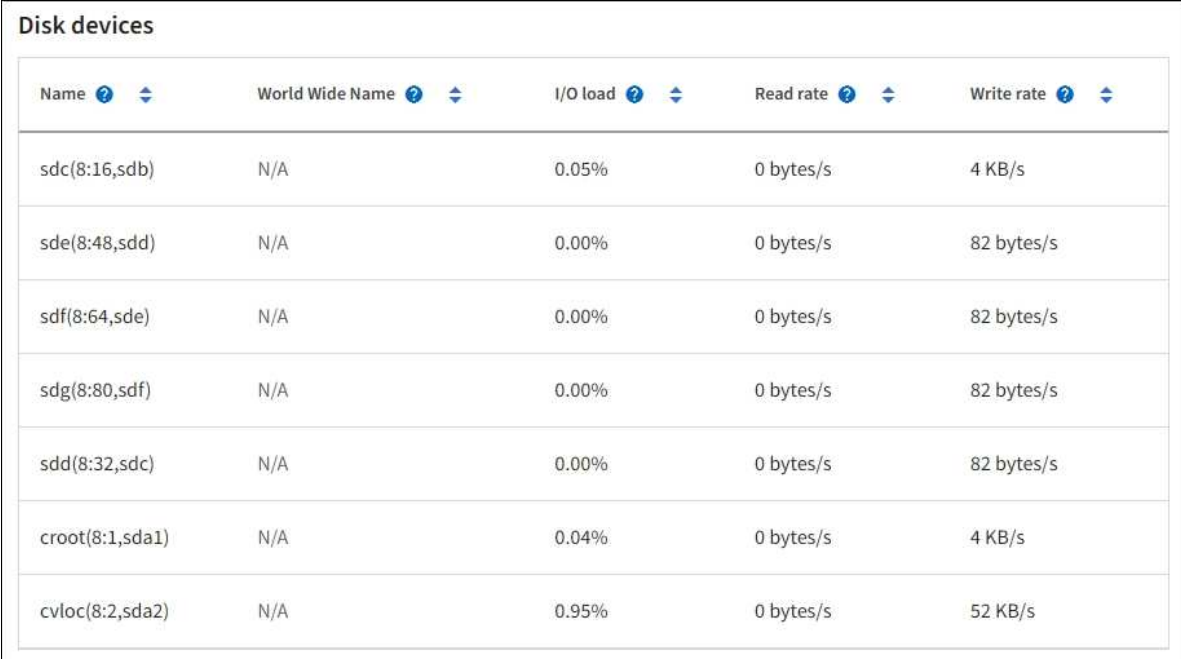

#### Volumes

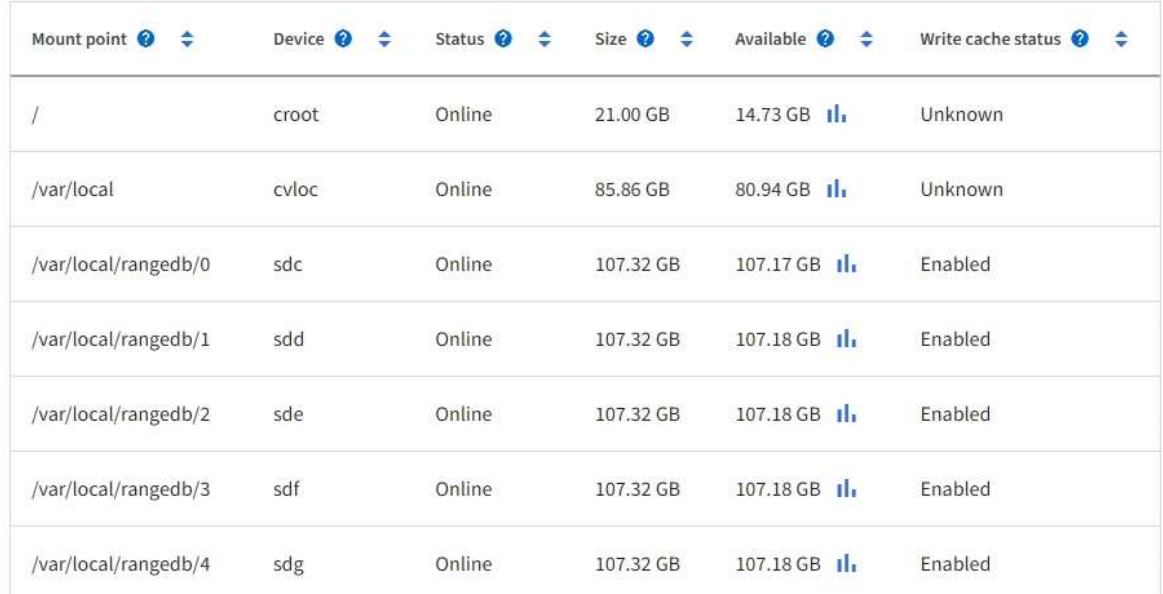

## Object stores

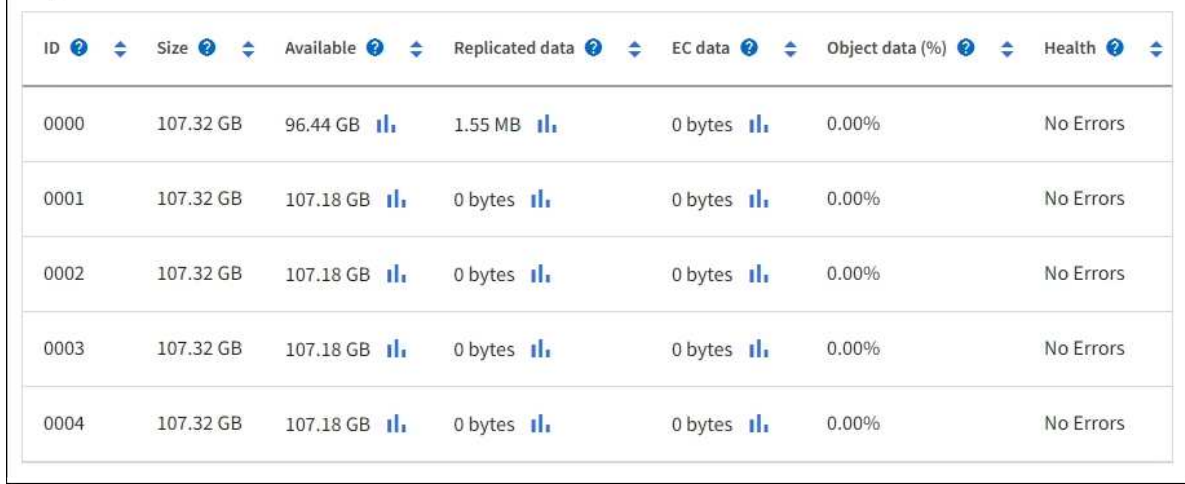

To see more [details about each Storage Node,](https://docs.netapp.com/us-en/storagegrid-118/monitor/viewing-grid-topology-tree.html) follow these steps:

1. Select **SUPPORT** > **Tools** > **Grid topology**.

#### 2. Select *site* > *Storage Node* > **LDR** > **Storage** > **Overview** > **Main**.

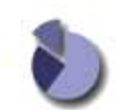

Overview: LDR (DC1-S1) - Storage Updated: 2020-01-29 15:03:39 PST

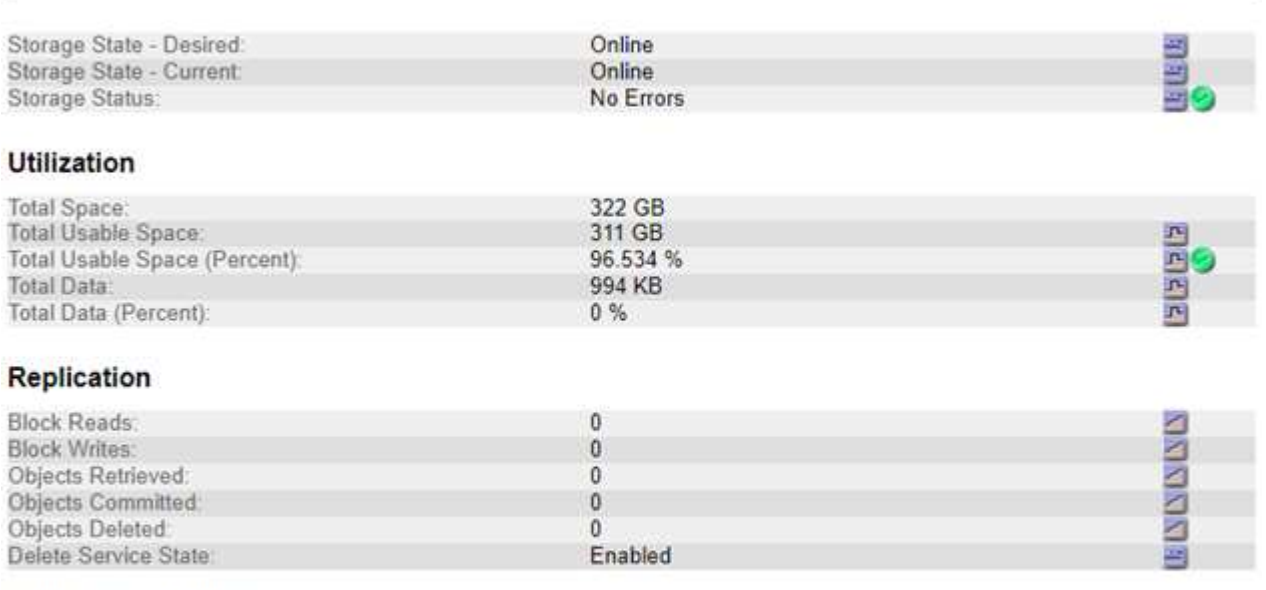

#### **Object Store Volumes**

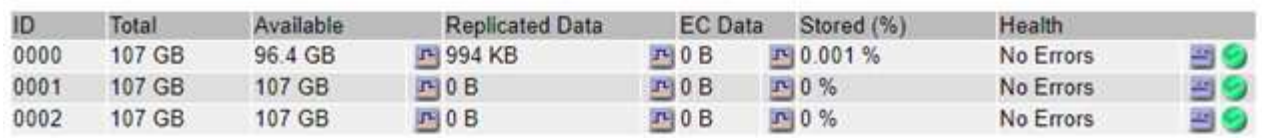

Depending on the nature of the failure, faults with a storage volume might be reflected in an alarm on the storage status or on the health of an object store. If a storage volume fails, you should repair the failed storage volume to restore the Storage Node to full functionality as soon as possible. If necessary, you can go to the **Configuration** tab and [place the Storage Node in a read](https://docs.netapp.com/us-en/storagegrid-118/maintain/checking-storage-state-after-recovering-storage-volumes.html)[‐](https://docs.netapp.com/us-en/storagegrid-118/maintain/checking-storage-state-after-recovering-storage-volumes.html)[only state](https://docs.netapp.com/us-en/storagegrid-118/maintain/checking-storage-state-after-recovering-storage-volumes.html) so that the StorageGRID system can use it for data retrieval while you prepare for a full recovery of the server.

## <span id="page-12-0"></span>**Verify object integrity**

The StorageGRID system verifies the integrity of object data on Storage Nodes, checking for both corrupt and missing objects.

There are two verification processes: background verification and object existence check (formerly called foreground verification). They work together to ensure data integrity. Background verification runs automatically, and continuously checks the correctness of object data. Object existence check can be triggered by a user to more quickly verify the existence (although not the correctness) of objects.

#### **What is background verification?**

The background verification process automatically and continuously checks Storage Nodes for corrupt copies of object data, and automatically attempts to repair any issues that it finds.

Background verification checks the integrity of replicated objects and erasure-coded objects, as follows:

• **Replicated objects**: If the background verification process finds a replicated object that is corrupt, the corrupt copy is removed from its location and quarantined elsewhere on the Storage Node. Then, a new uncorrupted copy is generated and placed to satisfy the active ILM policies. The new copy might not be placed on the Storage Node that was used for the original copy.

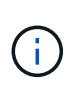

Corrupt object data is quarantined rather than deleted from the system, so that it can still be accessed. For more information about accessing quarantined object data, contact technical support.

• **Erasure-coded objects**: If the background verification process detects that a fragment of an erasurecoded object is corrupt, StorageGRID automatically attempts to rebuild the missing fragment in place on the same Storage Node, using the remaining data and parity fragments. If the corrupted fragment can't be rebuilt, an attempt is made to retrieve another copy of the object. If retrieval is successful, an ILM evaluation is performed to create a replacement copy of the erasure-coded object.

The background verification process checks objects on Storage Nodes only. It does not check objects on Archive Nodes or in a Cloud Storage Pool. Objects must be older than four days to qualify for background verification.

Background verification runs at a continuous rate that is designed not to interfere with ordinary system activities. Background verification can't be stopped. However you can increase the background verification rate to more quickly verify the contents of a Storage Node if you suspect a problem.

#### **Alerts and alarms (legacy) related to background verification**

If the system detects a corrupt object that it can't correct automatically (because the corruption prevents the object from being identified), the **Unidentified corrupt object detected** alert is triggered.

If background verification can't replace a corrupted object because it can't locate another copy, the **Objects lost** alert is triggered.

#### **Change the background verification rate**

You can change the rate at which background verification checks replicated object data on a Storage Node if you have concerns about data integrity.

#### **Before you begin**

- You must be signed in to the Grid Manager using a [supported web browser](https://docs.netapp.com/us-en/storagegrid-118/admin/web-browser-requirements.html).
- You have [specific access permissions](https://docs.netapp.com/us-en/storagegrid-118/admin/admin-group-permissions.html).

#### **About this task**

You can change the Verification Rate for background verification on a Storage Node:

- Adaptive: Default setting. The task is designed to verify at a maximum of 4 MB/s or 10 objects/s (whichever is exceeded first).
- High: Storage verification proceeds quickly, at a rate that can slow ordinary system activities.

Use the High verification rate only when you suspect that a hardware or software fault might have corrupted object data. After the High priority background verification completes, the Verification Rate automatically resets to Adaptive.

#### **Steps**

- 1. Select **SUPPORT** > **Tools** > **Grid topology**.
- 2. Select *Storage Node* > **LDR** > **Verification**.
- 3. Select **Configuration** > **Main**.
- 4. Go to **LDR** > **Verification** > **Configuration** > **Main**.
- 5. Under Background Verification, select **Verification Rate** > **High** or **Verification Rate** > **Adaptive**.

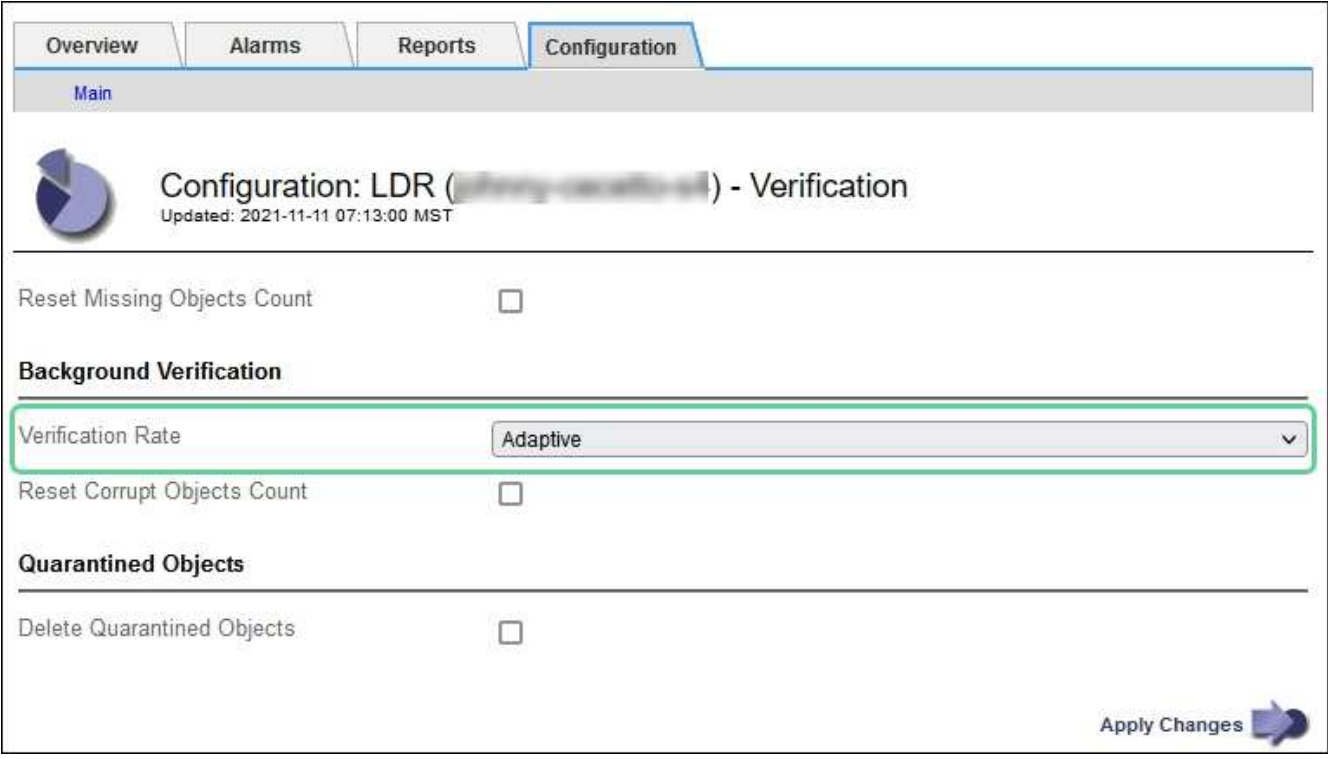

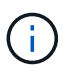

Setting the Verification Rate to High triggers the VPRI (Verification Rate) legacy alarm at the Notice level.

#### 6. Click **Apply Changes**.

- 7. Monitor the results of background verification for replicated objects.
	- a. Go to **NODES** > *Storage Node* > **Objects**.
	- b. In the Verification section, monitor the values for **Corrupt Objects** and **Corrupt Objects Unidentified**.

If background verification finds corrupt replicated object data, the **Corrupt Objects** metric is incremented, and StorageGRID attempts to extract the object identifier from the data, as follows:

- If the object identifier can be extracted, StorageGRID automatically creates a new copy of the object data. The new copy can be made anywhere in the StorageGRID system that satisfies the active ILM policies.
- If the object identifier can't be extracted (because it has been corrupted), the **Corrupt Objects Unidentified** metric is incremented, and the **Unidentified corrupt object detected** alert is triggered.
- c. If corrupt replicated object data is found, contact technical support to determine the root cause of the corruption.

8. Monitor the results of background verification for erasure-coded objects.

If background verification finds corrupt fragments of erasure-coded object data, the Corrupt Fragments Detected attribute is incremented. StorageGRID recovers by rebuilding the corrupt fragment in place on the same Storage Node.

- a. Select **SUPPORT** > **Tools** > **Grid topology**.
- b. Select *Storage Node* > **LDR** > **Erasure Coding**.
- c. In the Verification Results table, monitor the Corrupt Fragments Detected (ECCD) attribute.
- 9. After corrupt objects have been automatically restored by the StorageGRID system, reset the count of corrupt objects.
	- a. Select **SUPPORT** > **Tools** > **Grid topology**.
	- b. Select *Storage Node* > **LDR** > **Verification** > **Configuration**.
	- c. Select **Reset Corrupt Object Count**.
	- d. Click **Apply Changes**.

10. If you are confident that quarantined objects aren't required, you can delete them.

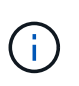

If the **Objects lost** alert or the LOST (Lost Objects) legacy alarm was triggered, technical support might want to access quarantined objects to help debug the underlying issue or to attempt data recovery.

- a. Select **SUPPORT** > **Tools** > **Grid topology**.
- b. Select *Storage Node* > **LDR** > **Verification** > **Configuration**.
- c. Select **Delete Quarantined Objects**.
- d. Select **Apply Changes**.

#### **What is object existence check?**

Object existence check verifies whether all expected replicated copies of objects and erasure-coded fragments exist on a Storage Node. Object existence check does not verify the object data itself (background verification does that); instead, it provides a way to verify the integrity of storage devices, especially if a recent hardware issue could have affected data integrity.

Unlike background verification, which occurs automatically, you must manually start an object existence check job.

Object existence check reads the metadata for every object stored in StorageGRID and verifies the existence of both replicated object copies and erasure-coded object fragments. Any missing data is handled as follows:

- **Replicated copies**: If a copy of replicated object data is missing, StorageGRID automatically attempts to replace the copy from a copy stored elsewhere in the system. The Storage Node runs an existing copy through an ILM evaluation, which will determine that the current ILM policy is no longer being met for this object because another copy is missing. A new copy is generated and placed to satisfy the system's active ILM policies. This new copy might not be placed in the same location where the missing copy was stored.
- **Erasure-coded fragments**: If a fragment of an erasure-coded object is missing, StorageGRID automatically attempts to rebuild the missing fragment in place on the same Storage Node using the remaining fragments. If the missing fragment can't be rebuilt (because too many fragments have been lost), ILM attempts to find another copy of the object, which it can use to generate a new erasure-coded fragment.

#### **Run object existence check**

You create and run one object existence check job at a time. When you create a job, you select the Storage Nodes and volumes you want to verify. You also select the consistency for the job.

#### **Before you begin**

- You are signed in to the Grid Manager using a [supported web browser.](https://docs.netapp.com/us-en/storagegrid-118/admin/web-browser-requirements.html)
- You have the [Maintenance or Root access permission.](https://docs.netapp.com/us-en/storagegrid-118/admin/admin-group-permissions.html)
- You have ensured that the Storage Nodes you want to check are online. Select **NODES** to view the table of nodes. Ensure that no alert icons appear next to the node name for the nodes you want to check.
- You have ensured that the following procedures are **not** running on the nodes you want to check:
	- Grid expansion to add a Storage Node
	- Storage Node decommission
	- Recovery of a failed storage volume
	- Recovery of a Storage Node with a failed system drive
	- EC rebalance
	- Appliance node clone

Object existence check does not provide useful information while these procedures are in progress.

#### **About this task**

An object existence check job can take days or weeks to complete, depending on the number of objects in the grid, the selected storage nodes and volumes, and the selected consistency. You can run only one job at a time, but you can select multiple Storage Nodes and volumes at the same time.

#### **Steps**

- 1. Select **MAINTENANCE** > **Tasks** > **Object existence check**.
- 2. Select **Create job**. The Create an object existence check job wizard appears.
- 3. Select the nodes containing the volumes you want to verify. To select all online nodes, select the **Node name** checkbox in the column header.

You can search by node name or site.

You can't select nodes that aren't connected to the grid.

- 4. Select **Continue**.
- 5. Select one or more volumes for each node in the list. You can search for volumes using the storage volume number or node name.

To select all volumes for each node you selected, select the **Storage volume** checkbox in the column header.

- 6. Select **Continue**.
- 7. Select the consistency for the job.

The consistency determines how many copies of object metadata are used for the object existence check.

◦ **Strong-site**: Two copies of metadata at a single site.

- **Strong-global**: Two copies of metadata at each site.
- **All** (default): All three copies of metadata at each site.

For more information about consistency, see the descriptions in the wizard.

#### 8. Select **Continue**.

9. Review and verify your selections. You can select **Previous** to go to a previous step in the wizard to update your selections.

An Object existence check job is generated and runs until one of the following occurs:

- The job completes.
- You pause or cancel the job. You can resume a job that you have paused, but you can't resume a job that you have canceled.
- The job stalls. The **Object existence check has stalled** alert is triggered. Follow the corrective actions specified for the alert.
- The job fails. The **Object existence check has failed** alert is triggered. Follow the corrective actions specified for the alert.
- A "Service unavailable" or an "Internal server error" message appears. After one minute, refresh the page to continue monitoring the job.

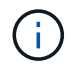

As needed, you can navigate away from the Object existence check page and return to continue monitoring the job.

10. As the job runs, view the **Active job** tab and note the value of Missing object copies detected.

This value represents the total number of missing copies of replicated objects and erasure-coded objects with one or more missing fragments.

If the number of Missing object copies detected is greater than 100, there might be an issue with the Storage Node's storage.

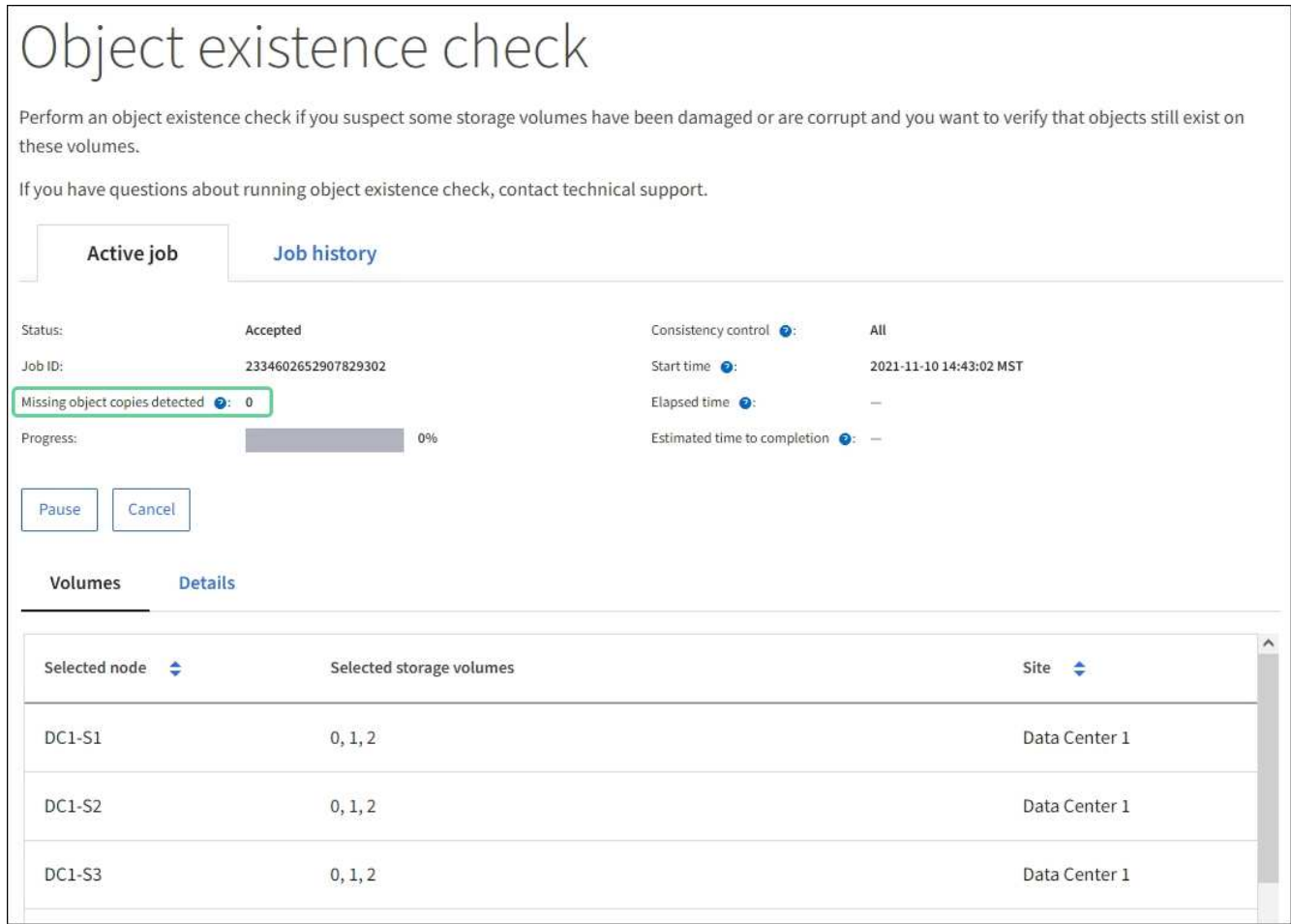

- 11. After the job has completed, take any additional required actions:
	- If Missing object copies detected is zero, then no issues were found. No action is required.
	- If Missing object copies detected is greater than zero and the **Objects lost** alert has not been triggered, then all missing copies were repaired by the system. Verify that any hardware issues have been corrected to prevent future damage to object copies.
	- If Missing object copies detected is greater than zero and the **Objects lost** alert has been triggered, then data integrity could be affected. Contact technical support.
	- You can investigate lost object copies by using grep to extract the LLST audit messages: grep LLST audit file name.

This procedure is similar to the one for [investigating lost objects](#page-22-0), although for object copies you search for LLST instead of OLST.

12. If you selected the strong-site or strong-global consistency for the job, wait approximately three weeks for metadata consistency and then rerun the job on the same volumes again.

When StorageGRID has had time to achieve metadata consistency for the nodes and volumes included in the job, rerunning the job could clear erroneously reported missing object copies or cause additional object copies to be checked if they were missed.

- a. Select **MAINTENANCE** > **Object existence check** > **Job history**.
- b. Determine which jobs are ready to be rerun:
	- i. Look at the **End time** column to determine which jobs were run more than three weeks ago.
- ii. For those jobs, scan the Consistency control column for strong-site or strong-global.
- c. Select the checkbox for each job you want to rerun, then select **Rerun**.

![](_page_19_Picture_112.jpeg)

- d. In the Rerun jobs wizard, review the selected nodes and volumes and the consistency.
- e. When you are ready to rerun the jobs, select **Rerun**.

The Active job tab appears. All the jobs you selected are rerun as one job at a consistency of strong-site. A **Related jobs** field in the Details section lists the job IDs for the original jobs.

#### **After you finish**

If you still have concerns about data integrity, go to **SUPPORT** > **Tools** > **Grid topology** > *site* > *Storage Node* > **LDR** > **Verification** > **Configuration** > **Main** and increase the Background Verification Rate. Background verification checks the correctness of all stored object data and repairs any issues that it finds. Finding and repairing potential issues as quickly as possible reduces the risk of data loss.

## **Troubleshoot S3 PUT Object size too large alert**

The S3 PUT Object size too large alert is triggered if a tenant attempts a non-multipart PutObject operation that exceeds the S3 size limit of 5 GiB.

#### **Before you begin**

- You are signed in to the Grid Manager using a [supported web browser.](https://docs.netapp.com/us-en/storagegrid-118/admin/web-browser-requirements.html)
- You have [specific access permissions](https://docs.netapp.com/us-en/storagegrid-118/admin/admin-group-permissions.html).

Determine which tenants use objects that are larger than 5 GiB, so you can notify them.

#### **Steps**

- 1. Go to **CONFIGURATION** > **Monitoring** > **Audit and syslog server**.
- 2. If Client Writes are Normal, access the audit log:
	- a. Enter ssh admin@*primary\_Admin\_Node\_IP*
	- b. Enter the password listed in the Passwords.txt file.
	- c. Enter the following command to switch to root:  $su -$
	- d. Enter the password listed in the Passwords.txt file.

When you are logged in as root, the prompt changes from  $\frac{1}{2}$  to  $\frac{1}{2}$ .

- e. Enter cd /var/local/log
- f. Identify which tenants are using objects larger than 5 GiB.

```
i. Enter zgrep SPUT * | egrep "CSIZ\(UI64\):[0-9] * [5-9] [0-9]{9}"
```
 $\mathbf{ii}$ . For each audit message in the results, look at  $S$ 3AI field to determine the tenant account ID. Use the other fields in the message to determine which IP address was used by the client, the bucket, and the object:

![](_page_20_Picture_186.jpeg)

#### **Example audit log results**

```
audit.log:2023-01-05T18:47:05.525999
[AUDT:[RSLT(FC32):SUCS][CNID(UI64):1672943621106262][TIME(UI64):80
4317333][SAIP(IPAD):"10.96.99.127"][S3AI(CSTR):"933908492661540043
43"][SACC(CSTR):"bhavna"][S3AK(CSTR):"06OX85M40Q90Y280B7YT"][SUSR(
CSTR):"urn:sgws:identity::93390849266154004343:root"][SBAI(CSTR):"
93390849266154004343"][SBAC(CSTR):"bhavna"][S3BK(CSTR):"test"][S3K
Y(CSTR):"large-
object"][CBID(UI64):0x077EA25F3B36C69A][UUID(CSTR):"A80219A2-CD1E-
466F-9094-
B9C0FDE2FFA3"][CSIZ(UI64):6040000000][MTME(UI64):1672943621338958]
[AVER(UI32):10][ATIM(UI64):1672944425525999][ATYP(FC32):SPUT][ANID
(UI32):12220829][AMID(FC32):S3RQ][ATID(UI64):4333283179807659119]]
```
- 3. If Client Writes aren't Normal, use the tenant ID from the alert to identify the tenant:
	- a. Go to **SUPPORT** > **Tools** > **Logs**. Collect application logs for the Storage Node in the alert. Specify 15 minutes before and after the alert.
	- b. Extract the file and go to bycast.log:

/GID<grid\_id>\_<time\_stamp>/<site\_node>/<time\_stamp>/grid/bycast.log

c. Search the log for method=PUT and identify the client in the clientIP field.

#### **Example bycast.log**

```
Jan 5 18:33:41 BHAVNAJ-DC1-S1-2-65 ADE: |12220829 1870864574 S3RQ
%CEA 2023-01-05T18:33:41.208790| NOTICE 1404 af23cb66b7e3efa5 S3RQ:
EVENT PROCESS CREATE - connection=1672943621106262 method=PUT
name=</test/4MiB-0> auth=<V4> clientIP=<10.96.99.127>
```
- 4. Inform tenants that the maximum PutObject size is 5 GiB and to use multipart uploads for objects greater than 5 GiB.
- 5. Ignore the alert for one week if the application has been changed.

## **Troubleshoot lost and missing object data**

#### **Troubleshoot lost and missing object data: Overview**

Objects can be retrieved for several reasons, including read requests from a client application, background verifications of replicated object data, ILM re-evaluations, and the restoration of object data during the recovery of a Storage Node.

The StorageGRID system uses location information in an object's metadata to determine from which location to retrieve the object. If a copy of the object is not found in the expected location, the system attempts to retrieve another copy of the object from elsewhere in the system, assuming that the ILM policy contains a rule to make two or more copies of the object.

If this retrieval is successful, the StorageGRID system replaces the missing copy of the object. Otherwise, the **Objects lost** alert is triggered, as follows:

- For replicated copies, if another copy can't be retrieved, the object is considered lost, and the alert is triggered.
- For erasure-coded copies, if a copy can't be retrieved from the expected location, the Corrupt Copies Detected (ECOR) attribute is incremented by one before an attempt is made to retrieve a copy from another location. If no other copy is found, the alert is triggered.

You should investigate all **Objects lost** alerts immediately to determine the root cause of the loss and to determine if the object might still exist in an offline, or otherwise currently unavailable, Storage Node or Archive Node. See [Investigate lost objects.](#page-22-0)

In the case where object data without copies is lost, there is no recovery solution. However, you must reset the Lost objects counter to prevent known lost objects from masking any new lost objects. See [Reset lost and](#page-32-0) [missing object counts.](#page-32-0)

#### <span id="page-22-0"></span>**Investigate lost objects**

When the **Objects lost** alert is triggered, you must investigate immediately. Collect information about the affected objects and contact technical support.

#### **Before you begin**

- You must be signed in to the Grid Manager using a [supported web browser](https://docs.netapp.com/us-en/storagegrid-118/admin/web-browser-requirements.html).
- You have [specific access permissions](https://docs.netapp.com/us-en/storagegrid-118/admin/admin-group-permissions.html).
- You must have the Passwords.txt file.

#### **About this task**

The **Objects lost** alert indicates that StorageGRID believes that there are no copies of an object in the grid. Data might have been permanently lost.

Investigate lost object alerts immediately. You might need to take action to prevent further data loss. In some cases, you might be able to restore a lost object if you take prompt action.

#### **Steps**

- 1. Select **NODES**.
- 2. Select *Storage Node* > **Objects**.
- 3. Review the number of Lost objects shown in the Object counts table.

This number indicates the total number of objects this grid node detects as missing from the entire StorageGRID system. The value is the sum of the Lost objects counters of the Data store component within the LDR and DDS services.

![](_page_23_Picture_93.jpeg)

- 4. From an Admin Node, [access the audit log](https://docs.netapp.com/us-en/storagegrid-118/audit/accessing-audit-log-file.html) to determine the unique identifier (UUID) of the object that triggered the **Objects lost** alert:
	- a. Log in to the grid node:
		- i. Enter the following command: ssh admin@grid node IP
		- ii. Enter the password listed in the Passwords.txt file.
		- iii. Enter the following command to switch to root:  $su -$
		- iv. Enter the password listed in the Passwords.txt file. When you are logged in as root, the prompt changes from  $$$  to  $$$ .
	- b. Change to the directory where the audit logs are located. Enter: cd /var/local/log/
	- c. Use grep to extract the Object Lost (OLST) audit messages. Enter: grep OLST audit file name
	- d. Note the UUID value included in the message.

```
>Admin: # grep OLST audit.log
2020-02-12T19:18:54.780426
[AUDT:[CBID(UI64):0x38186FE53E3C49A5][UUID(CSTR):926026C4-00A4-449B-
AC72-BCCA72DD1311]
[PATH(CSTR):"source/cats"][NOID(UI32):12288733][VOLI(UI64):3222345986
][RSLT(FC32):NONE][AVER(UI32):10]
[ATIM(UI64):1581535134780426][ATYP(FC32):OLST][ANID(UI32):12448208][A
MID(FC32):ILMX][ATID(UI64):7729403978647354233]]
```
- 5. Use the ObjectByUUID command to find the object by its identifier (UUID), and then determine if data is at risk.
	- a. Telnet to localhost 1402 to access the LDR console.
	- b. Enter: /proc/OBRP/ObjectByUUID UUID value

In this first example, the object with UUID 926026C4-00A4-449B-AC72-BCCA72DD1311 has two locations listed.

```
ade 12448208: /proc/OBRP > ObjectByUUID 926026C4-00A4-449B-AC72-
BCCA72DD1311
{
      "TYPE(Object Type)": "Data object",
      "CHND(Content handle)": "926026C4-00A4-449B-AC72-BCCA72DD1311",
      "NAME": "cats",
      "CBID": "0x38186FE53E3C49A5",
      "PHND(Parent handle, UUID)": "221CABD0-4D9D-11EA-89C3-
ACBB00BB82DD",
      "PPTH(Parent path)": "source",
      "META": {
          "BASE(Protocol metadata)": {
               "PAWS(S3 protocol version)": "2",
               "ACCT(S3 account ID)": "44084621669730638018",
               "*ctp(HTTP content MIME type)": "binary/octet-stream"
          },
          "BYCB(System metadata)": {
               "CSIZ(Plaintext object size)": "5242880",
               "SHSH(Supplementary Plaintext hash)": "MD5D
0xBAC2A2617C1DFF7E959A76731E6EAF5E",
               "BSIZ(Content block size)": "5252084",
               "CVER(Content block version)": "196612",
               "CTME(Object store begin timestamp)": "2020-02-
12T19:16:10.983000",
               "MTME(Object store modified timestamp)": "2020-02-
12T19:16:10.983000",
```

```
  "ITME": "1581534970983000"
           },
           "CMSM": {
               "LATM(Object last access time)": "2020-02-
12T19:16:10.983000"
           },
           "AWS3": {
               "LOCC": "us-east-1"
           }
      },
      "CLCO\(Locations\)": \[
         \setminus {
               "Location Type": "CLDI\(Location online\)",
               "NOID\(Node ID\)": "12448208",
               "VOLI\(Volume ID\)": "3222345473",
               "Object File Path":
"/var/local/rangedb/1/p/17/11/00rH0%DkRt78Ila\#3udu",
               "LTIM\(Location timestamp\)": "2020-02-
12T19:36:17.880569"
         \setminus,
         \setminus  "Location Type": "CLDI\(Location online\)",
               "NOID\(Node ID\)": "12288733",
               "VOLI\(Volume ID\)": "3222345984",
               "Object File Path":
"/var/local/rangedb/0/p/19/11/00rH0%DkRt78Rrb\#3s;L",
               "LTIM\(Location timestamp\)": "2020-02-
12T19:36:17.934425"
          }
      ]
}
```
In the second example, the object with UUID 926026C4-00A4-449B-AC72-BCCA72DD1311 has no locations listed.

```
ade 12448208: / > /proc/OBRP/ObjectByUUID 926026C4-00A4-449B-AC72-
BCCA72DD1311
{
      "TYPE(Object Type)": "Data object",
      "CHND(Content handle)": "926026C4-00A4-449B-AC72-BCCA72DD1311",
      "NAME": "cats",
      "CBID": "0x38186FE53E3C49A5",
      "PHND(Parent handle, UUID)": "221CABD0-4D9D-11EA-89C3-
ACBB00BB82DD",
      "PPTH(Parent path)": "source",
      "META": {
          "BASE(Protocol metadata)": {
               "PAWS(S3 protocol version)": "2",
               "ACCT(S3 account ID)": "44084621669730638018",
               "*ctp(HTTP content MIME type)": "binary/octet-stream"
          },
          "BYCB(System metadata)": {
               "CSIZ(Plaintext object size)": "5242880",
               "SHSH(Supplementary Plaintext hash)": "MD5D
0xBAC2A2617C1DFF7E959A76731E6EAF5E",
               "BSIZ(Content block size)": "5252084",
               "CVER(Content block version)": "196612",
               "CTME(Object store begin timestamp)": "2020-02-
12T19:16:10.983000",
               "MTME(Object store modified timestamp)": "2020-02-
12T19:16:10.983000",
               "ITME": "1581534970983000"
          },
          "CMSM": {
               "LATM(Object last access time)": "2020-02-
12T19:16:10.983000"
          },
          "AWS3": {
               "LOCC": "us-east-1"
          }
      }
}
```
c. Review the output of /proc/OBRP/ObjectByUUID, and take the appropriate action:

![](_page_27_Picture_163.jpeg)

## <span id="page-27-0"></span>**Search for and restore potentially lost objects**

It might be possible to find and restore objects that have triggered a Lost Objects (LOST) alarm and a **Object lost** alert and that you have identified as potentially lost.

#### **Before you begin**

- You have the UUID of any lost object, as identified in [Investigate lost objects](#page-22-0).
- You have the Passwords.txt file.

#### **About this task**

You can follow this procedure to look for replicated copies of the lost object elsewhere in the grid. In most cases, the lost object will not be found. However, in some cases, you might be able to find and restore a lost replicated object if you take prompt action.

![](_page_27_Picture_8.jpeg)

Contact technical support for assistance with this procedure.

#### **Steps**

- 1. From an Admin Node, search the audit logs for possible object locations:
	- a. Log in to the grid node:
		- i. Enter the following command: ssh admin@grid node IP
- ii. Enter the password listed in the Passwords.txt file.
- iii. Enter the following command to switch to root:  $su -$
- iv. Enter the password listed in the Passwords.txt file. When you are logged in as root, the prompt changes from  $$$  to  $$$ .
- b. Change to the directory where the audit logs are located:  $cd /var/local/log/$
- c. Use grep to extract the [audit messages associated with the potentially lost object](https://docs.netapp.com/us-en/storagegrid-118/audit/object-ingest-transactions.html) and send them to an output file. Enter: grep uuid-valueaudit\_file\_name > output\_file\_name

For example:

```
Admin: # grep 926026C4-00A4-449B-AC72-BCCA72DD1311 audit.log >
messages_about_lost_object.txt
```
d. Use grep to extract the Location Lost (LLST) audit messages from this output file. Enter: grep LLST output file name

For example:

Admin: # grep LLST messages\_about\_lost\_objects.txt

An LLST audit message looks like this example message.

```
[AUDT:\[NOID\(UI32\):12448208\][CBIL(UI64):0x38186FE53E3C49A5]
[UUID(CSTR):"926026C4-00A4-449B-AC72-BCCA72DD1311"][LTYP(FC32):CLDI]
[PCLD\(CSTR\):"/var/local/rangedb/1/p/17/11/00rH0%DkRs&LgA%\#3tN6"\]
[TSRC(FC32):SYST][RSLT(FC32):NONE][AVER(UI32):10][ATIM(UI64):
1581535134379225][ATYP(FC32):LLST][ANID(UI32):12448208][AMID(FC32):CL
SM]
[ATID(UI64):7086871083190743409]]
```
e. Find the PCLD field and the NOID field in the LLST message.

If present, the value of PCLD is the complete path on disk to the missing replicated object copy. The value of NOID is the node id of the LDR where a copy of the object might be found.

If you find an object location, you might be able to restore the object.

f. Find the Storage Node associated with this LDR node ID. In the Grid Manager, select **SUPPORT** > **Tools** > **Grid topology**. Then select *Data Center* > *Storage Node* > **LDR**.

The Node ID for the LDR service is in the Node Information table. Review the information for each Storage Node until you find the one that hosts this LDR.

- 2. Determine if the object exists on the Storage Node indicated in the audit message:
	- a. Log in to the grid node:
- i. Enter the following command: ssh admin@grid node IP
- ii. Enter the password listed in the Passwords.txt file.
- iii. Enter the following command to switch to root:  $su -$
- iv. Enter the password listed in the Passwords.txt file.

When you are logged in as root, the prompt changes from  $\frac{1}{2}$  to  $\frac{1}{2}$ .

b. Determine if the file path for the object exists.

For the file path of the object, use the value of PCLD from the LLST audit message.

For example, enter:

ls '/var/local/rangedb/1/p/17/11/00rH0%DkRs&LgA%#3tN6'

![](_page_29_Picture_9.jpeg)

Always enclose the object file path in single quotes in commands to escape any special characters.

- If the object path is not found, the object is lost and can't be restored using this procedure. Contact technical support.
- If the object path is found, continue with the next step. You can attempt to restore the found object back to StorageGRID.
- 3. If the object path was found, attempt to restore the object to StorageGRID:
	- a. From the same Storage Node, change the ownership of the object file so that it can be managed by StorageGRID. Enter: chown ldr-user: by cast 'file path of object'
	- b. Telnet to localhost 1402 to access the LDR console. Enter: telnet 0 1402
	- c. Enter: cd /proc/STOR
	- d. Enter: Object Found 'file path of object'

For example, enter:

Object\_Found '/var/local/rangedb/1/p/17/11/00rH0%DkRs&LgA%#3tN6'

Issuing the Object\ Found command notifies the grid of the object's location. It also triggers the active ILM policies, which make additional copies as specified in each policy.

![](_page_29_Picture_21.jpeg)

If the Storage Node where you found the object is offline, you can copy the object to any Storage Node that is online. Place the object in any /var/local/rangedb directory of the online Storage Node. Then, issue the Object\ Found command using that file path to the object.

- **.** If the object can't be restored, the  $Object \setminus$  Found command fails. Contact technical support.
- If the object was successfully restored to StorageGRID, a success message appears. For example:

```
ade 12448208: /proc/STOR > Object Found
'/var/local/rangedb/1/p/17/11/00rH0%DkRs&LgA%#3tN6'
ade 12448208: /proc/STOR > Object found succeeded.
First packet of file was valid. Extracted key: 38186FE53E3C49A5
Renamed '/var/local/rangedb/1/p/17/11/00rH0%DkRs&LgA%#3tN6' to
'/var/local/rangedb/1/p/17/11/00rH0%DkRt78Ila#3udu'
```
Continue with the next step.

- 4. If the object was successfully restored to StorageGRID, verify that new locations were created.
	- a. Enter: cd /proc/OBRP
	- b. Enter: ObjectByUUID UUID value

The following example shows that there are two locations for the object with UUID 926026C4-00A4-449B-AC72-BCCA72DD1311.

```
ade 12448208: /proc/OBRP > ObjectByUUID 926026C4-00A4-449B-AC72-
BCCA72DD1311
{
      "TYPE(Object Type)": "Data object",
      "CHND(Content handle)": "926026C4-00A4-449B-AC72-BCCA72DD1311",
      "NAME": "cats",
      "CBID": "0x38186FE53E3C49A5",
      "PHND(Parent handle, UUID)": "221CABD0-4D9D-11EA-89C3-
ACBB00BB82DD",
      "PPTH(Parent path)": "source",
      "META": {
          "BASE(Protocol metadata)": {
               "PAWS(S3 protocol version)": "2",
               "ACCT(S3 account ID)": "44084621669730638018",
               "*ctp(HTTP content MIME type)": "binary/octet-stream"
          },
          "BYCB(System metadata)": {
               "CSIZ(Plaintext object size)": "5242880",
               "SHSH(Supplementary Plaintext hash)": "MD5D
0xBAC2A2617C1DFF7E959A76731E6EAF5E",
               "BSIZ(Content block size)": "5252084",
               "CVER(Content block version)": "196612",
               "CTME(Object store begin timestamp)": "2020-02-
12T19:16:10.983000",
               "MTME(Object store modified timestamp)": "2020-02-
12T19:16:10.983000",
               "ITME": "1581534970983000"
```

```
  },
           "CMSM": {
               "LATM(Object last access time)": "2020-02-
12T19:16:10.983000"
          },
           "AWS3": {
               "LOCC": "us-east-1"
  }
      },
      "CLCO\(Locations\)": \[
        \setminus  "Location Type": "CLDI\(Location online\)",
               "NOID\(Node ID\)": "12448208",
               "VOLI\(Volume ID\)": "3222345473",
               "Object File Path":
"/var/local/rangedb/1/p/17/11/00rH0%DkRt78Ila\#3udu",
               "LTIM\(Location timestamp\)": "2020-02-
12T19:36:17.880569"
         \setminus,
         \setminus  "Location Type": "CLDI\(Location online\)",
               "NOID\(Node ID\)": "12288733",
               "VOLI\(Volume ID\)": "3222345984",
               "Object File Path":
"/var/local/rangedb/0/p/19/11/00rH0%DkRt78Rrb\#3s;L",
               "LTIM\(Location timestamp\)": "2020-02-
12T19:36:17.934425"
          }
      ]
}
```
- c. Sign out of the LDR console. Enter: exit
- 5. From an Admin Node, search the audit logs for the ORLM audit message for this object to confirm that information lifecycle management (ILM) has placed copies as required.
	- a. Log in to the grid node:
		- i. Enter the following command: ssh admin@grid node IP
		- ii. Enter the password listed in the Passwords.txt file.
		- $\overline{\mathsf{iii}}$ . Enter the following command to switch to root:  $\mathsf{su}$  -
		- iv. Enter the password listed in the  $Passwords$ .txt file. When you are logged in as root, the prompt changes from  $\frac{1}{2}$  to  $\frac{1}{2}$ .
	- b. Change to the directory where the audit logs are located: cd /var/local/log/
	- c. Use grep to extract the audit messages associated with the object to an output file. Enter:  $q_{\text{rep}}$ uuid-valueaudit file name > output file name

For example:

```
Admin: # grep 926026C4-00A4-449B-AC72-BCCA72DD1311 audit.log >
messages_about_restored_object.txt
```
d. Use grep to extract the Object Rules Met (ORLM) audit messages from this output file. Enter: grep ORLM output file name

For example:

Admin: # grep ORLM messages about restored object.txt

An ORLM audit message looks like this example message.

```
[AUDT:[CBID(UI64):0x38186FE53E3C49A5][RULE(CSTR):"Make 2 Copies"]
[STAT(FC32):DONE][CSIZ(UI64):0][UUID(CSTR):"926026C4-00A4-449B-AC72-
BCCA72DD1311"]
[LOCS(CSTR):"**CLDI 12828634 2148730112**, CLDI 12745543 2147552014"]
[RSLT(FC32):SUCS][AVER(UI32):10][ATYP(FC32):ORLM][ATIM(UI64):15633982
30669]
[ATID(UI64):15494889725796157557][ANID(UI32):13100453][AMID(FC32):BCM
S]]
```
e. Find the LOCS field in the audit message.

If present, the value of CLDI in LOCS is the node ID and the volume ID where an object copy has been created. This message shows that the ILM has been applied and that two object copies have been created in two locations in the grid.

6. [Reset the lost and missing object counts](#page-32-0) in the Grid Manager.

#### <span id="page-32-0"></span>**Reset lost and missing object counts**

After investigating the StorageGRID system and verifying that all recorded lost objects are permanently lost or that it is a false alarm, you can reset the value of the Lost Objects attribute to zero.

#### **Before you begin**

- You must be signed in to the Grid Manager using a [supported web browser](https://docs.netapp.com/us-en/storagegrid-118/admin/web-browser-requirements.html).
- You have [specific access permissions](https://docs.netapp.com/us-en/storagegrid-118/admin/admin-group-permissions.html).

#### **About this task**

You can reset the Lost Objects counter from either of the following pages:

• **SUPPORT** > **Tools** > **Grid topology** > *Site* > *Storage Node* > **LDR** > **Data Store** > **Overview** > **Main**

• **SUPPORT** > **Tools** > **Grid topology** > *Site* > *Storage Node* > **DDS** > **Data Store** > **Overview** > **Main**

These instructions show resetting the counter from the **LDR** > **Data Store** page.

#### **Steps**

- 1. Select **SUPPORT** > **Tools** > **Grid topology**.
- 2. Select *Site* > *Storage Node* > **LDR** > **Data Store** > **Configuration** for the Storage Node that has the **Objects lost** alert or the LOST alarm.
- 3. Select **Reset Lost Objects Count**.

![](_page_33_Picture_6.jpeg)

#### 4. Click **Apply Changes**.

The Lost Objects attribute is reset to 0 and the **Objects lost** alert and the LOST alarm clear, which can take a few minutes.

- 5. Optionally, reset other related attribute values that might have been incremented in the process of identifying the lost object.
	- a. Select *Site* > *Storage Node* > **LDR** > **Erasure Coding** > **Configuration**.
	- b. Select **Reset Reads Failure Count** and **Reset Corrupt Copies Detected Count**.
	- c. Click **Apply Changes**.
	- d. Select *Site* > *Storage Node* > **LDR** > **Verification** > **Configuration**.
	- e. Select **Reset Missing Objects Count** and **Reset Corrupt Objects Count**.
	- f. If you are confident that quarantined objects aren't required, you can select **Delete Quarantined Objects**.

Quarantined objects are created when background verification identifies a corrupt replicated object copy. In most cases StorageGRID automatically replaces the corrupt object, and it is safe to delete the quarantined objects. However, if the **Objects lost** alert or the LOST alarm is triggered, technical support might want to access the quarantined objects.

g. Click **Apply Changes**.

It can take a few moments for the attributes to reset after you click **Apply Changes**.

## **Troubleshoot the Low object data storage alert**

The **Low object data storage** alert monitors how much space is available for storing

object data on each Storage Node.

#### **Before you begin**

- You are signed in to the Grid Manager using a [supported web browser.](https://docs.netapp.com/us-en/storagegrid-118/admin/web-browser-requirements.html)
- You have [specific access permissions](https://docs.netapp.com/us-en/storagegrid-118/admin/admin-group-permissions.html).

#### **About this task**

The **Low object data storage** alert is triggered when the total amount of replicated and erasure-coded object data on a Storage Node meets one of the conditions configured in the alert rule.

By default, a major alert is triggered when this condition evaluates as true:

```
(storagegrid_storage_utilization_data_bytes/
(storagegrid_storage_utilization_data_bytes +
storagegrid storage utilization usable space bytes)) >=0.90
```
In this condition:

- storagegrid storage utilization data bytes is an estimate of the total size of replicated and erasure-coded object data for a Storage Node.
- storagegrid storage utilization usable space bytes is the total amount of object storage space remaining for a Storage Node.

If a major or minor **Low object data storage** alert is triggered, you should perform an expansion procedure as soon as possible.

#### **Steps**

1. Select **ALERTS** > **Current**.

The Alerts page appears.

2. From the table of alerts, expand the **Low object data storage** alert group, if required, and select the alert you want to view.

![](_page_34_Picture_16.jpeg)

Select the alert, not the heading for a group of alerts.

- 3. Review the details in the dialog box, and note the following:
	- Time triggered
	- The name of the site and node
	- The current values of the metrics for this alert
- 4. Select **NODES** > *Storage Node or Site* > **Storage**.
- 5. Position your cursor over the Storage Used Object Data graph.

The following values are shown:

- **Used (%)**: The percentage of the Total usable space that has been used for object data.
- **Used**: The amount of the Total usable space that has been used for object data.
- **Replicated data**: An estimate of the amount of replicated object data on this node, site, or grid.
- **Erasure-coded data**: An estimate of the amount of erasure-coded object data on this node, site, or grid.
- **Total**: The total amount of usable space on this node, site, or grid. The Used value is the storagegrid storage utilization data bytes metric.

![](_page_35_Figure_3.jpeg)

6. Select the time controls above the graph to view storage use over different time periods.

Looking at storage use over time can help you understand how much storage was used before and after the alert was triggered and can help you estimate how long it might take for the node's remaining space to become full.

7. As soon as possible, [add storage capacity](https://docs.netapp.com/us-en/storagegrid-118/expand/guidelines-for-adding-object-capacity.html) to your grid.

You can add storage volumes (LUNs) to existing Storage Nodes, or you can add new Storage Nodes.

![](_page_35_Picture_8.jpeg)

For more information, see [Manage full Storage Nodes](https://docs.netapp.com/us-en/storagegrid-118/admin/managing-full-storage-nodes.html).

#### **Related information**

[Troubleshoot the Storage Status \(SSTS\) alarm \(legacy\)](#page-39-0)

## **Troubleshoot Low read-only watermark override alerts**

If you use custom values for storage volume watermarks, you might need to resolve the **Low read-only watermark override** alert. If possible, you should update your system to start using the optimized values.

In previous releases, the three [storage volume watermarks](https://docs.netapp.com/us-en/storagegrid-118/admin/what-storage-volume-watermarks-are.html) were global settings — the same values applied to every storage volume on every Storage Node. Starting in StorageGRID 11.6, the software can optimize these watermarks for each storage volume, based on the size of the Storage Node and the relative capacity of the volume.

When you upgrade to StorageGRID 11.6 or higher, optimized read-only and read-write watermarks are automatically applied to all storage volumes, unless either of the following is true:

• Your system is close to capacity and would not be able to accept new data if optimized watermarks were

applied. StorageGRID will not change watermark settings in this case.

• You previously set any of the storage volume watermarks to a custom value. StorageGRID will not override custom watermark settings with optimized values. However, StorageGRID might trigger the **Low read-only watermark override** alert if your custom value for the Storage Volume Soft Read-Only Watermark is too small.

#### **Understand the alert**

If you use custom values for storage volume watermarks, the **Low read-only watermark override** alert might be triggered for one or more Storage Nodes.

Each instance of the alert indicates that the custom value of the **Storage Volume Soft Read-Only Watermark** is smaller than the minimum optimized value for that Storage Node. If you continue to use the custom setting, the Storage Node might run critically low on space before it can safely transition to the read-only state. Some storage volumes might become inaccessible (automatically unmounted) when the node reaches capacity.

For example, suppose you previously set the **Storage Volume Soft Read-Only Watermark** to 5 GB. Now suppose that StorageGRID has calculated the following optimized values for the four storage volumes in Storage Node A:

![](_page_36_Picture_166.jpeg)

The **Low read-only watermark override** alert is triggered for Storage Node A because your custom watermark (5 GB) is smaller than the minimum optimized value for all volumes in that node (11 GB). If you continue using the custom setting, the node might run critically low on space before it can safely transition to the read-only state.

#### **Resolve the alert**

Follow these steps if one or more **Low read-only watermark override** alerts have been triggered. You can also use these instructions if you currently use custom watermark settings and want to start using optimized settings even if no alerts have been triggered.

#### **Before you begin**

- You have completed the upgrade to StorageGRID 11.6 or higher.
- You are signed in to the Grid Manager using a [supported web browser.](https://docs.netapp.com/us-en/storagegrid-118/admin/web-browser-requirements.html)
- You have the [Root access permission](https://docs.netapp.com/us-en/storagegrid-118/admin/admin-group-permissions.html).

#### **About this task**

You can resolve the **Low read-only watermark override** alert by updating custom watermark settings to the new watermark overrides. However, if one or more Storage Nodes are close to full or you have special ILM requirements, you should first view the optimized storage watermarks and determine if it is safe to use them.

#### **Steps**

- 1. Select **NODES**.
- 2. For each site in the grid, expand the list of nodes.
- 3. Review the percentage values shown in the **Object data used** column for each Storage Node at every site.

![](_page_37_Picture_106.jpeg)

- 4. Follow the appropriate step:
	- a. If none of the Storage Nodes are close to full (for example, all **Object data used** values are less than 80%), you can start using the override settings. Go to [Use optimized watermarks](#page-38-0).
	- b. If ILM rules use Strict ingest behavior or if specific storage pools are close to full, perform the steps in [View optimized storage watermarks](#page-37-0) and [Determine if you can use optimized watermarks](#page-38-1).

#### <span id="page-37-0"></span>**View optimized storage watermarks**

StorageGRID uses two Prometheus metrics to show the optimized values it has calculated for the **Storage Volume Soft Read-Only Watermark**. You can view the minimum and maximum optimized values for each Storage Node in your grid.

#### **Steps**

- 1. Select **SUPPORT** > **Tools** > **Metrics**.
- 2. In the Prometheus section, select the link to access the Prometheus user interface.

3. To see the recommended minimum soft read-only watermark, enter the following Prometheus metric, and select **Execute**:

storagegrid storage volume minimum optimized soft readonly watermark

The last column shows the minimum optimized value of the Soft Read-Only Watermark for all storage volumes on each Storage Node. If this value is greater than the custom setting for the **Storage Volume Soft Read-Only Watermark**, the **Low read-only watermark override** alert is triggered for the Storage Node.

4. To see the recommended maximum soft read-only watermark, enter the following Prometheus metric, and select **Execute**:

storagegrid\_storage\_volume\_maximum\_optimized\_soft\_readonly\_watermark

The last column shows the maximum optimized value of the Soft Read-Only Watermark for all storage volumes on each Storage Node.

5. Note the maximum optimized value for each Storage Node.

#### <span id="page-38-1"></span>**Determine if you can use optimized watermarks**

#### **Steps**

- 1. Select **NODES**.
- 2. Repeat these steps for each online Storage Node:
	- a. Select *Storage Node* > **Storage**.
	- b. Scroll down to the Object Stores table.
	- c. Compare the **Available** value for each object store (volume) to the maximum optimized watermark you noted for that Storage Node.
- 3. If at least one volume on every online Storage Node has more space available than maximum optimized watermark for that node, go to [Use optimized watermarks](#page-38-0) to start using the optimized watermarks.

Otherwise, expand the grid as soon as possible. Either [add storage volumes](https://docs.netapp.com/us-en/storagegrid-118/expand/adding-storage-volumes-to-storage-nodes.html) to an existing node or [add](https://docs.netapp.com/us-en/storagegrid-118/expand/adding-grid-nodes-to-existing-site-or-adding-new-site.html) [new Storage Nodes](https://docs.netapp.com/us-en/storagegrid-118/expand/adding-grid-nodes-to-existing-site-or-adding-new-site.html). Then, go to [Use optimized watermarks](#page-38-0) to update watermark settings.

4. If you need to continue using custom values for the storage volume watermarks, [silence](https://docs.netapp.com/us-en/storagegrid-118/monitor/silencing-alert-notifications.html) or [disable](https://docs.netapp.com/us-en/storagegrid-118/monitor/disabling-alert-rules.html) the **Low read-only watermark override** alert.

![](_page_38_Picture_17.jpeg)

The same custom watermark values are applied to every storage volume on every Storage Node. Using smaller-than-recommended values for storage volume watermarks might cause some storage volumes to become inaccessible (automatically unmounted) when the node reaches capacity.

#### <span id="page-38-0"></span>**Use optimized watermarks**

#### **Steps**

- 1. Go to **SUPPORT** > **Other** > **Storage watermarks**.
- 2. Select the **Use optimized values** checkbox.
- 3. Select **Save**.

Optimized storage volume watermark settings are now in effect for each storage volume, based on the size of the Storage Node and the relative capacity of the volume.

## <span id="page-39-0"></span>**Troubleshoot the Storage Status (SSTS) alarm**

The Storage Status (SSTS) alarm is triggered if a Storage Node has insufficient free space remaining for object storage.

#### **Before you begin**

- You must be signed in to the Grid Manager using a [supported web browser](https://docs.netapp.com/us-en/storagegrid-118/admin/web-browser-requirements.html).
- You have [specific access permissions](https://docs.netapp.com/us-en/storagegrid-118/admin/admin-group-permissions.html).

#### **About this task**

The SSTS (Storage Status) alarm is triggered at the Notice level when the amount of free space on every volume in a Storage Node falls below the value of the Storage Volume Soft Read Only Watermark (**CONFIGURATION** > **System** > **Storage options**).

![](_page_39_Picture_8.jpeg)

**Storage Options Overview** Updated: 2019-10-09 13:09:30 MDT

## **Object Segmentation**

![](_page_39_Picture_123.jpeg)

## **Storage Watermarks**

![](_page_39_Picture_124.jpeg)

For example, suppose the Storage Volume Soft Read-Only Watermark is set to 10 GB, which is its default value. The SSTS alarm is triggered if less than 10 GB of usable space remains on each storage volume in the Storage Node. If any of the volumes has 10 GB or more of available space, the alarm is not triggered.

If an SSTS alarm has been triggered, you can follow these steps to better understand the issue.

#### **Steps**

#### 1. Select **SUPPORT** > **Alarms (legacy)** > **Current alarms**.

2. From the Service column, select the data center, node, and service that are associated with the SSTS alarm.

The Grid Topology page appears. The Alarms tab shows the active alarms for the node and service you selected.

![](_page_40_Picture_43.jpeg)

Apply Changes

In this example, both the SSTS (Storage Status) and SAVP (Total Usable Space (Percent)) alarms have been triggered at the Notice level.

![](_page_40_Picture_3.jpeg)

Typically, both the SSTS alarm and the SAVP alarm are triggered at about the same time; however, whether both alarms are triggered depends on the the watermark setting in GB and the SAVP alarm setting in percent.

3. To determine how much usable space is actually available, select **LDR** > **Storage** > **Overview**, and find the Total Usable Space (STAS) attribute.

![](_page_41_Picture_66.jpeg)

Alarms

Configuration

Main

#### Overview: LDR (DC1-S1-101-193) - Storage Updated: 2019-10-09 12:51:07 MDT

Reports

![](_page_41_Picture_67.jpeg)

## **Utilization**

![](_page_41_Picture_68.jpeg)

#### Replication

![](_page_41_Picture_69.jpeg)

#### **Object Store Volumes**

![](_page_41_Picture_70.jpeg)

In this example, only 19.6 GB of the 164 GB of space on this Storage Node remains available. Note that the total value is the sum of the **Available** values for the three object store volumes. The SSTS alarm was triggered because each of the three storage volumes had less than 10 GB of available space.

4. To understand how storage has been used over time, select the **Reports** tab, and plot Total Usable Space over the last few hours.

In this example, Total Usable Space dropped from roughly 155 GB at 12:00 to 20 GB at 12:35, which corresponds to the time at which the SSTS alarm was triggered.

![](_page_42_Picture_20.jpeg)

5. To understand how storage is being used as a percent of the total, plot Total Usable Space (Percent) over the last few hours.

In this example, the total usable space dropped from 95% to just over 10% at approximately the same time.

![](_page_43_Picture_110.jpeg)

 $12:30$ 

 $12:40$ 

Time (minutes)

 $12:50$ 

13:00

 $13:10$ 

6. As required, [add storage capacity.](https://docs.netapp.com/us-en/storagegrid-118/expand/guidelines-for-adding-object-capacity.html)

Also see [Manage full Storage Nodes.](https://docs.netapp.com/us-en/storagegrid-118/admin/managing-full-storage-nodes.html)

 $10-$ 

12:00

 $12:10$ 

## **Troubleshoot delivery of platform services messages (SMTT alarm)**

 $12:20$ 

The Total Events (SMTT) alarm is triggered in the Grid Manager if a platform service message is delivered to an destination that can't accept the data.

#### **About this task**

For example, an S3 multipart upload can succeed even though the associated replication or notification message can't be delivered to the configured endpoint. Or, a message for CloudMirror replication can fail to be delivered if the metadata is too long.

The SMTT alarm contains a Last Event message that says, Failed to publish notifications for *bucket-name object key* for the last object whose notification failed.

Event messages are also listed in the /var/local/log/bycast-err.log log file. See the [Log files](https://docs.netapp.com/us-en/storagegrid-118/monitor/logs-files-reference.html) [reference.](https://docs.netapp.com/us-en/storagegrid-118/monitor/logs-files-reference.html)

For additional information, see the [Troubleshoot platform services.](https://docs.netapp.com/us-en/storagegrid-118/admin/troubleshooting-platform-services.html) You might need to [access the tenant from](https://docs.netapp.com/us-en/storagegrid-118/tenant/signing-in-to-tenant-manager.html) [the Tenant Manager](https://docs.netapp.com/us-en/storagegrid-118/tenant/signing-in-to-tenant-manager.html) to debug a platform service error.

#### **Steps**

- 1. To view the alarm, select **NODES** > *site* > *grid node* > **Events**.
- 2. View Last Event at the top of the table.

Event messages are also listed in /var/local/log/bycast-err.log.

- 3. Follow the guidance provided in the SMTT alarm contents to correct the issue.
- 4. Select **Reset event counts**.
- 5. Notify the tenant of the objects whose platform services messages have not been delivered.
- 6. Instruct the tenant to trigger the failed replication or notification by updating the object's metadata or tags.

# <span id="page-44-0"></span>**Troubleshoot metadata issues**

You can perform several tasks to help determine the source of metadata problems.

## **Low metadata storage alert**

If the **Low metadata storage** alert is triggered, you must add new Storage Nodes.

#### **Before you begin**

• You are signed in to the Grid Manager using a [supported web browser.](https://docs.netapp.com/us-en/storagegrid-118/admin/web-browser-requirements.html)

#### **About this task**

StorageGRID reserves a certain amount of space on volume 0 of each Storage Node for object metadata. This space is known as the actual reserved space, and it is subdivided into the space allowed for object metadata (the allowed metadata space) and the space required for essential database operations, such as compaction and repair. The allowed metadata space governs overall object capacity.

![](_page_45_Figure_0.jpeg)

If object metadata consumes more than 100% of the space allowed for metadata, database operations can't run efficiently and errors will occur.

You can [monitor object metadata capacity for each Storage Node](https://docs.netapp.com/us-en/storagegrid-118/monitor/monitoring-storage-capacity.html#monitor-object-metadata-capacity-for-each-storage-node) to help you anticipate errors and correct them before they occur.

StorageGRID uses the following Prometheus metric to measure how full the allowed metadata space is:

```
storagegrid storage utilization metadata bytes/storagegrid storage utiliza
tion metadata allowed bytes
```
When this Prometheus expression reaches certain thresholds, the **Low metadata storage** alert is triggered.

- **Minor**: Object metadata is using 70% or more of the allowed metadata space. You should add new Storage Nodes as soon as possible.
- **Major**: Object metadata is using 90% or more of the allowed metadata space. You must add new Storage Nodes immediately.

![](_page_45_Picture_8.jpeg)

When object metadata is using 90% or more of the allowed metadata space, a warning appears on the dashboard. If this warning appears, you must add new Storage Nodes immediately. You must never allow object metadata to use more than 100% of the allowed space.

• **Critical**: Object metadata is using 100% or more of the allowed metadata space and is starting to consume the space required for essential database operations. You must stop the ingest of new objects, and you must add new Storage Nodes immediately.

In the following example, object metadata is using more than 100% of the allowed metadata space. This is a critical situation, which will result in inefficient database operation and errors.

The following Storage Nodes are using more than 90% of the space allowed for object metadata: % Used Used Allowed **Node** DC1-S2-227 104.51% 6.73 GB 6.44 GB DC1-S3-228 104.36% 6.72 GB 6.44 GB DC2-S2-233 104.20% 6.71 GB 6.44 GB DC1-S1-226 104.20% 6.71 GB 6.44 GB DC2-S3-234 103.43% 6.66 GB 6.44 GB

Undesirable results can occur if object metadata uses more than 100% of the allowed space. You must add new Storage Nodes immediately or contact support.

![](_page_46_Picture_4.jpeg)

If the size of volume 0 is smaller than the Metadata Reserved Space storage option (for example, in a non-production environment), the calculation for the **Low metadata storage** alert might be inaccurate.

#### **Steps**

- 1. Select **ALERTS** > **Current**.
- 2. From the table of alerts, expand the **Low metadata storage** alert group, if required, and select the specific alert you want to view.
- 3. Review the details in the alert dialog box.
- 4. If a major or critical **Low metadata storage** alert has been triggered, perform an expansion to add Storage Nodes immediately.

![](_page_46_Picture_11.jpeg)

Because StorageGRID keeps complete copies of all object metadata at each site, the metadata capacity of the entire grid is limited by the metadata capacity of the smallest site. If you need to add metadata capacity to one site, you should also [expand any other sites](https://docs.netapp.com/us-en/storagegrid-118/expand/adding-grid-nodes-to-existing-site-or-adding-new-site.html) by the same number of Storage Nodes.

After you perform the expansion, StorageGRID redistributes the existing object metadata to the new nodes, which increases the overall metadata capacity of the grid. No user action is required. The **Low metadata storage** alert is cleared.

## **Services: Status - Cassandra (SVST) alarm**

The Services: Status - Cassandra (SVST) alarm indicates that you might need to rebuild the Cassandra database for a Storage Node. Cassandra is used as the metadata store for StorageGRID.

#### **Before you begin**

- You must be signed in to the Grid Manager using a [supported web browser](https://docs.netapp.com/us-en/storagegrid-118/admin/web-browser-requirements.html).
- You have [specific access permissions](https://docs.netapp.com/us-en/storagegrid-118/admin/admin-group-permissions.html).
- You must have the Passwords.txt file.

#### **About this task**

If Cassandra is stopped for more than 15 days (for example, the Storage Node is powered off), Cassandra will

not start when the node is brought back online. You must rebuild the Cassandra database for the affected DDS service.

You can [run diagnostics](https://docs.netapp.com/us-en/storagegrid-118/monitor/running-diagnostics.html) to obtain additional information about the current state of your grid.

![](_page_47_Picture_2.jpeg)

If two or more of the Cassandra database services are down for more than 15 days, contact technical support, and don't proceed with the steps below.

#### **Steps**

- 1. Select **SUPPORT** > **Tools** > **Grid topology**.
- 2. Select *Site* > *Storage Node* > **SSM** > **Services** > **Alarms** > **Main** to display alarms.

This example shows that the SVST alarm was triggered.

![](_page_47_Picture_91.jpeg)

The SSM Services Main page also indicates that Cassandra is not running.

![](_page_47_Picture_92.jpeg)

- <span id="page-47-0"></span>3. Try restarting Cassandra from the Storage Node:
	- a. Log in to the grid node:
		- i. Enter the following command: ssh admin@grid node IP
- ii. Enter the password listed in the Passwords.txt file.
- iii. Enter the following command to switch to root:  $su -$
- iv. Enter the password listed in the Passwords.txt file. When you are logged in as root, the prompt changes from  $\frac{1}{2}$  to  $\frac{1}{2}$ .
- b. Enter: /etc/init.d/cassandra status
- c. If Cassandra is not running, restart it: /etc/init.d/cassandra restart
- 4. If Cassandra does not restart, determine how long Cassandra has been down. If Cassandra has been down for longer than 15 days, you must rebuild the Cassandra database.

![](_page_48_Picture_6.jpeg)

If two or more of the Cassandra database services are down, contact technical support, and don't proceed with the steps below.

You can determine how long Cassandra has been down by charting it or by reviewing the servermanager.log file.

- 5. To chart Cassandra:
	- a. Select **SUPPORT** > **Tools** > **Grid topology**. Then select *Site* > *Storage Node* > **SSM** > **Services** > **Reports** > **Charts**.
	- b. Select **Attribute** > **Service: Status Cassandra**.
	- c. For **Start Date**, enter a date that is at least 16 days before the current date. For **End Date**, enter the current date.
	- d. Click **Update**.
	- e. If the chart shows Cassandra as being down for more than 15 days, rebuild the Cassandra database.

The following chart example shows that Cassandra has been down for at least 17 days.

![](_page_49_Figure_0.jpeg)

- 6. To review the servermanager.log file on the Storage Node:
	- a. Log in to the grid node:
		- i. Enter the following command: ssh admin@grid node IP
		- ii. Enter the password listed in the Passwords.txt file.
		- iii. Enter the following command to switch to root:  $su -$
		- iv. Enter the password listed in the Passwords.txt file. When you are logged in as root, the prompt changes from  $\frac{1}{2}$  to #.
	- b. Enter: cat /var/local/log/servermanager.log

The contents of the servermanager.log file are displayed.

If Cassandra has been down for longer than 15 days, the following message is displayed in the servermanager.log file:

"2014-08-14 21:01:35 +0000 | cassandra | cassandra not started because it has been offline for longer than its 15 day grace period - rebuild cassandra

c. Make sure the timestamp of this message is the time when you attempted restarting Cassandra as instructed in step [Restart Cassandra from the Storage Node](#page-47-0).

There can be more than one entry for Cassandra; you must locate the most recent entry.

d. If Cassandra has been down for longer than 15 days, you must rebuild the Cassandra database.

For instructions, see [Recover Storage Node down more than 15 days](https://docs.netapp.com/us-en/storagegrid-118/maintain/recovering-storage-node-that-has-been-down-more-than-15-days.html).

e. Contact technical support if alarms don't clear after Cassandra is rebuilt.

## **Cassandra Out of Memory errors (SMTT alarm)**

A Total Events (SMTT) alarm is triggered when the Cassandra database has an out-of-memory error. If this error occurs, contact technical support to work through the issue.

#### **About this task**

If an out-of-memory error occurs for the Cassandra database, a heap dump is created, a Total Events (SMTT) alarm is triggered, and the Cassandra Heap Out Of Memory Errors count is incremented by one.

#### **Steps**

- 1. To view the event, select **SUPPORT** > **Tools** > **Grid topology** > **Configuration**.
- 2. Verify that the Cassandra Heap Out Of Memory Errors count is 1 or greater.

You can [run diagnostics](https://docs.netapp.com/us-en/storagegrid-118/monitor/running-diagnostics.html) to obtain additional information about the current state of your grid.

- 3. Go to /var/local/core/, compress the Cassandra.hprof file, and send it to technical support.
- 4. Make a backup of the Cassandra.hprof file, and delete it from the /var/local/core/ directory.

This file can be as large as 24 GB, so you should remove it to free up space.

5. After the issue is resolved, select the **Reset** checkbox for the Cassandra Heap Out Of Memory Errors count. Then select **Apply Changes**.

![](_page_50_Picture_15.jpeg)

To reset event counts, you must have the Grid topology page configuration permission.

# <span id="page-50-0"></span>**Troubleshoot certificate errors**

If you see a security or certificate issue when you try to connect to StorageGRID using a web browser, an S3 or Swift client, or an external monitoring tool, you should check the certificate.

#### **About this task**

Certificate errors can cause problems when you try to connect to StorageGRID using the Grid Manager, Grid Management API, Tenant Manager, or the Tenant Management API. Certificate errors can also occur when you try to connect with an S3 or Swift client or external monitoring tool.

If you are accessing the Grid Manager or Tenant Manager using a domain name instead of an IP address, the browser shows a certificate error without an option to bypass if either of the following occurs:

- Your custom management interface certificate expires.
- You revert from a custom management interface certificate to the default server certificate.

The following example shows a certificate error when the custom management interface certificate expired:

![](_page_51_Picture_0.jpeg)

To ensure that operations aren't disrupted by a failed server certificate, the **Expiration of server certificate for Management Interface** alert is triggered when the server certificate is about to expire.

When you are using client certificates for external Prometheus integration, certificate errors can be caused by the StorageGRID management interface certificate or by client certificates. The **Expiration of client certificates configured on the Certificates page** alert is triggered when a client certificate is about to expire.

#### **Steps**

If you received an alert notification about an expired certificate, access the certificate details: . Select **CONFIGURATION** > **Security** > **Certificates** and then [select the appropriate certificate tab](https://docs.netapp.com/us-en/storagegrid-118/admin/using-storagegrid-security-certificates.html#access-security-certificates).

- 1. Check the validity period of the certificate. Some web browsers and S3 or Swift clients don't accept certificates with a validity period greater than 398 days.
- 2. If the certificate has expired or will expire soon, upload or generate a new certificate.
	- For a server certificate, see the steps for [configuring a custom server certificate for the Grid Manager](https://docs.netapp.com/us-en/storagegrid-118/admin/configuring-custom-server-certificate-for-grid-manager-tenant-manager.html#add-a-custom-management-interface-certificate) [and the Tenant Manager.](https://docs.netapp.com/us-en/storagegrid-118/admin/configuring-custom-server-certificate-for-grid-manager-tenant-manager.html#add-a-custom-management-interface-certificate)
	- For a client certificate, see the steps for [configuring a client certificate.](https://docs.netapp.com/us-en/storagegrid-118/admin/configuring-administrator-client-certificates.html)
- 3. For server certificate errors, try either or both of the following options:
	- Ensure that the Subject Alternative Name (SAN) of the certificate is populated, and that the SAN matches the IP address or host name of the node that you are connecting to.
- If you are attempting to connect to StorageGRID using a domain name:
	- i. Enter the IP address of the Admin Node instead of the domain name to bypass the connection error and access the Grid Manager.
	- ii. From the Grid Manager, select **CONFIGURATION** > **Security** > **Certificates** and then [select the](https://docs.netapp.com/us-en/storagegrid-118/admin/using-storagegrid-security-certificates.html#access-security-certificates) [appropriate certificate tab](https://docs.netapp.com/us-en/storagegrid-118/admin/using-storagegrid-security-certificates.html#access-security-certificates) to install a new custom certificate or continue with the default certificate.
	- iii. In the instructions for administering StorageGRID, see the steps for [configuring a custom server](https://docs.netapp.com/us-en/storagegrid-118/admin/configuring-custom-server-certificate-for-grid-manager-tenant-manager.html#add-a-custom-management-interface-certificate) [certificate for the Grid Manager and the Tenant Manager](https://docs.netapp.com/us-en/storagegrid-118/admin/configuring-custom-server-certificate-for-grid-manager-tenant-manager.html#add-a-custom-management-interface-certificate).

# <span id="page-52-0"></span>**Troubleshoot Admin Node and user interface issues**

There are several tasks you can perform to help determine the source of issues related to Admin Nodes and the StorageGRID user interface.

## **Sign-on errors**

If you experience an error when you are signing in to a StorageGRID Admin Node, your system might have an issue with the [identity federation configuration,](https://docs.netapp.com/us-en/storagegrid-118/admin/using-identity-federation.html) a [networking](#page-57-0) or [hardware](https://docs.netapp.com/us-en/storagegrid-appliances/installconfig/troubleshooting-hardware-installation-sg100-and-sg1000.html) problem, an issue with [Admin Node](https://docs.netapp.com/us-en/storagegrid-118/primer/what-admin-node-is.html) [services,](https://docs.netapp.com/us-en/storagegrid-118/primer/what-admin-node-is.html) or an [issue with the Cassandra database](https://docs.netapp.com/us-en/storagegrid-118/maintain/recovering-failed-storage-volumes-and-rebuilding-cassandra-database.html) on connected Storage Nodes.

#### **Before you begin**

- You have the Passwords.txt file.
- You have [specific access permissions](https://docs.netapp.com/us-en/storagegrid-118/admin/admin-group-permissions.html).

#### **About this task**

Use these troubleshooting guidelines if you see any of the following error messages when attempting to sign in to an Admin Node:

- Your credentials for this account were invalid. Please try again.
- Waiting for services to start…
- Internal server error. The server encountered an error and could not complete your request. Please try again. If the problem persists, contact Technical Support.
- Unable to communicate with server. Reloading page…

#### **Steps**

1. Wait 10 minutes, and try signing in again.

If the error is not resolved automatically, go to the next step.

- 2. If your StorageGRID system has more than one Admin Node, try signing in to the Grid Manager from another Admin Node.
	- If you are able to sign in, you can use the **Dashboard**, **NODES**, **Alerts**, and **SUPPORT** options to help determine the cause of the error.
	- If you have only one Admin Node or you still can't sign in, go to the next step.
- 3. Determine if the node's hardware is offline.
- 4. If single sign-on (SSO) is enabled for your StorageGRID system, refer to the steps for [configuring single](https://docs.netapp.com/us-en/storagegrid-118/admin/configuring-sso.html) [sign-on.](https://docs.netapp.com/us-en/storagegrid-118/admin/configuring-sso.html)

You might need to temporarily disable and re-enable SSO for a single Admin Node to resolve any issues.

![](_page_53_Picture_1.jpeg)

If SSO is enabled, you can't sign on using a restricted port. You must use port 443.

5. Determine if the account you are using belongs to a federated user.

If the federated user account is not working, try signing in to the Grid Manager as a local user, such as root.

- If the local user can sign in:
	- i. Review any displayed alarms.
	- ii. Select **CONFIGURATION** > **Access Control** > **Identity federation**.
	- iii. Click **Test Connection** to validate your connection settings for the LDAP server.
	- iv. If the test fails, resolve any configuration errors.
- If the local user can't sign in and you are confident that the credentials are correct, go to the next step.
- 6. Use Secure Shell (ssh) to log in to the Admin Node:
	- a. Enter the following command: ssh admin@Admin\_Node\_IP
	- b. Enter the password listed in the Passwords.txt file.
	- c. Enter the following command to switch to root:  $su -$
	- d. Enter the password listed in the Passwords.txt file.

When you are logged in as root, the prompt changes from  $\sin$  to  $\sin$ .

7. View the status of all services running on the grid node: storagegrid-status

Make sure the nms, mi, nginx, and mgmt api services are all running.

The output is updated immediately if the status of a service changes.

![](_page_54_Picture_153.jpeg)

- 8. Confirm that the nginx-gw service is running # service nginx-gw status
- <span id="page-54-0"></span>9. Use Lumberjack to collect logs: # /usr/local/sbin/lumberjack.rb

If the failed authentication happened in the past, you can use the --start and --end Lumberjack script options to specify the appropriate time range. Use lumberjack -h for details on these options.

The output to the terminal indicates where the log archive has been copied.

- <span id="page-54-1"></span>10. Review the following logs:
	- /var/local/log/bycast.log
	- /var/local/log/bycast-err.log
	- /var/local/log/nms.log
	- \*\*/\*commands.txt

11. If you could not identify any issues with the Admin Node, issue either of the following commands to determine the IP addresses of the three Storage Nodes that run the ADC service at your site. Typically, these are the first three Storage Nodes that were installed at the site.

# cat /etc/hosts

# vi /var/local/gpt-data/specs/grid.xml

Admin Nodes use the ADC service during the authentication process.

- 12. From the Admin Node, log in to each of the ADC Storage Nodes, using the IP addresses you identified.
	- a. Enter the following command: ssh admin@grid node IP
	- b. Enter the password listed in the Passwords.txt file.
	- c. Enter the following command to switch to root:  $su -$
	- d. Enter the password listed in the Passwords.txt file.

When you are logged in as root, the prompt changes from  $\frac{1}{2}$  to #.

13. View the status of all services running on the grid node: storagegrid-status

Make sure the idnt, acct, nginx, and cassandra services are all running.

- 14. Repeat steps [Use Lumberjack to collect logs](#page-54-0) and [Review logs](#page-54-1) to review the logs on the Storage Nodes.
- 15. If you are unable to resolve the issue, contact technical support.

Provide the logs you collected to technical support. See also [Log files reference](https://docs.netapp.com/us-en/storagegrid-118/monitor/logs-files-reference.html).

## **User interface issues**

The user interface for the Grid Manager or the Tenant Manager might not respond as expected after StorageGRID software is upgraded.

#### **Steps**

1. Make sure you are using a [supported web browser.](https://docs.netapp.com/us-en/storagegrid-118/admin/web-browser-requirements.html)

![](_page_55_Picture_19.jpeg)

Browser support can change with each StorageGRID release. Confirm you are using browser that is supported by your StorageGRID version.

2. Clear your web browser cache.

Clearing the cache removes outdated resources used by the previous version of StorageGRID software, and permits the user interface to operate correctly again. For instructions, see the documentation for your web browser.

## **Unavailable Admin Node**

If the StorageGRID system includes multiple Admin Nodes, you can use another Admin Node to check the status of an unavailable Admin Node.

#### **Before you begin**

You have [specific access permissions](https://docs.netapp.com/us-en/storagegrid-118/admin/admin-group-permissions.html).

#### **Steps**

- 1. From an available Admin Node, sign in to the Grid Manager using a [supported web browser.](https://docs.netapp.com/us-en/storagegrid-118/admin/web-browser-requirements.html)
- 2. Select **SUPPORT** > **Tools** > **Grid topology**.
- 3. Select *Site* **> unavailable Admin Node** > **SSM** > **Services** > **Overview** > **Main**.
- 4. Look for services that have a status of Not Running and that might also be displayed in blue.

![](_page_56_Picture_100.jpeg)

![](_page_56_Picture_10.jpeg)

Overview: SSM (MM-10-224-4-81-ADM1) - Services Updated: 2017-01-27 11:52:51 EST

![](_page_56_Picture_101.jpeg)

```
Linux
3.16.0-4-amd64
```
#### **Services**

![](_page_56_Picture_102.jpeg)

5. Determine if alarms have been triggered.

6. Take the appropriate actions to resolve the issue.

# <span id="page-57-0"></span>**Troubleshoot network, hardware, and platform issues**

There are several tasks you can perform to help determine the source of issues related to StorageGRID network, hardware, and platform issues.

## **"422: Unprocessable Entity" errors**

The error 422: Unprocessable Entity can occur for different reasons. Check the error message to determine what caused your issue.

If you see one of the listed error messages, take the recommended action.

![](_page_57_Picture_114.jpeg)

![](_page_58_Picture_178.jpeg)

## <span id="page-58-0"></span>**Grid Network MTU mismatch alert**

The **Grid Network MTU mismatch** alert is triggered when the maximum transmission unit (MTU) setting for the Grid Network interface (eth0) differs significantly across nodes in the grid.

#### **About this task**

The differences in MTU settings could indicate that some, but not all, eth0 networks are configured for jumbo frames. An MTU size mismatch of greater than 1000 might cause network performance problems.

#### **Steps**

1. List the MTU settings for eth0 on all nodes.

- Use the query provided in the Grid Manager.
- Navigate to *primary Admin Node IP address*/metrics/graph and enter the following query: node network mtu bytes{device="eth0"}
- 2. [Modify the MTU settings](https://docs.netapp.com/us-en/storagegrid-appliances/commonhardware/changing-mtu-setting.html) as necessary to ensure they are the same for the Grid Network interface (eth0) on all nodes.
	- For Linux- and VMware-based nodes, use the following command: /usr/sbin/change-ip.py [ h] [-n node] mtu network [network...]

**Example**: change-ip.py -n node 1500 grid admin

**Note**: On Linux-based nodes, if the desired MTU value for the network in the container exceeds the value already configured on the host interface, you must first configure the host interface to have the desired MTU value, and then use the change-ip.py script to change the MTU value of the network in the container.

Use the following arguments for modifying the MTU on Linux- or VMware-based nodes.

![](_page_59_Picture_123.jpeg)

![](_page_59_Picture_124.jpeg)

## **Network Receive Error (NRER) alarm**

Network Receive Error (NRER) alarms can be caused by connectivity issues between StorageGRID and your network hardware. In some cases, NRER errors can clear without manual intervention. If the errors don't clear, take the recommended actions.

#### **About this task**

NRER alarms can be caused by the following issues with networking hardware that connects to StorageGRID:

- Forward error correction (FEC) is required and not in use
- Switch port and NIC MTU mismatch
- High link error rates
- NIC ring buffer overrun

#### **Steps**

- 1. Follow the troubleshooting steps for all potential causes of the NRER alarm given your network configuration.
- 2. Perform the following steps depending on the cause of the error:

#### **FEC mismatch**

![](_page_60_Picture_1.jpeg)

These steps are applicable only for NRER errors caused by FEC mismatch on StorageGRID appliances.

- a. Check the FEC status of the port in the switch attached to your StorageGRID appliance.
- b. Check the physical integrity of the cables from the appliance to the switch.
- c. If you want to change FEC settings to try to resolve the NRER alarm, first ensure that the appliance is configured for **Auto** mode on the Link Configuration page of the StorageGRID Appliance Installer (see the instructions for your appliance:
	- [SGF6112](https://docs.netapp.com/us-en/storagegrid-appliances/sg6100/changing-link-configuration-of-sgf6112-appliance.html)
	- [SG6000](https://docs.netapp.com/us-en/storagegrid-appliances/sg6000/changing-link-configuration-of-sg6000-cn-controller.html)
	- [SG5700](https://docs.netapp.com/us-en/storagegrid-appliances/sg5700/changing-link-configuration-of-e5700sg-controller.html)
	- [SG100 and SG1000](https://docs.netapp.com/us-en/storagegrid-appliances/sg100-1000/changing-link-configuration-of-services-appliance.html)
- d. Change the FEC settings on the switch ports. The StorageGRID appliance ports will adjust their FEC settings to match, if possible.

You can't configure FEC settings on StorageGRID appliances. Instead, the appliances attempt to discover and mirror the FEC settings on the switch ports they are connected to. If the links are forced to 25-GbE or 100-GbE network speeds, the switch and NIC might fail to negotiate a common FEC setting. Without a common FEC setting, the network will fall back to "no-FEC" mode. When FEC is not enabled, the connections are more susceptible to errors caused by electrical noise.

![](_page_60_Picture_12.jpeg)

StorageGRID appliances support Firecode (FC) and Reed Solomon (RS) FEC, as well as no FEC.

#### **Switch port and NIC MTU mismatch**

If the error is caused by a switch port and NIC MTU mismatch, check that the MTU size configured on the node is the same as the MTU setting for the switch port.

The MTU size configured on the node might be smaller than the setting on the switch port the node is connected to. If a StorageGRID node receives an Ethernet frame larger than its MTU, which is possible with this configuration, the NRER alarm might be reported. If you believe this is what is happening, either change the MTU of the switch port to match the StorageGRID network interface MTU, or change the MTU of the StorageGRID network interface to match the switch port, depending on your end-to-end MTU goals or requirements.

![](_page_60_Picture_17.jpeg)

For the best network performance, all nodes should be configured with similar MTU values on their Grid Network interfaces. The **Grid Network MTU mismatch** alert is triggered if there is a significant difference in MTU settings for the Grid Network on individual nodes. The MTU values don't have to be the same for all network types. See [Troubleshoot the Grid Network MTU mismatch alert](#page-58-0) for more information.

![](_page_60_Picture_19.jpeg)

Also see [Change MTU setting.](https://docs.netapp.com/us-en/storagegrid-appliances/commonhardware/changing-mtu-setting.html)

#### **High link error rates**

a. Enable FEC, if not already enabled.

- b. Verify that your network cabling is of good quality and is not damaged or improperly connected.
- c. If the cables don't appear to be the problem, contact technical support.

![](_page_61_Picture_2.jpeg)

You might notice high error rates in an environment with high electrical noise.

#### **NIC ring buffer overrun**

If the error is a NIC ring buffer overrun, contact technical support.

The ring buffer can be overrun when the StorageGRID system is overloaded and unable to process network events in a timely manner.

- 3. After you resolve the underlying problem, reset the error counter.
	- a. Select **SUPPORT** > **Tools** > **Grid topology**.
	- b. Select *site* > *grid node* > **SSM** > **Resources** > **Configuration** > **Main**.
	- c. Select **Reset Receive Error Count** and click **Apply Changes**.

#### **Related information**

[Alarms reference \(legacy system\)](https://docs.netapp.com/us-en/storagegrid-118/monitor/alarms-reference.html)

## **Time synchronization errors**

You might see issues with time synchronization in your grid.

If you encounter time synchronization problems, verify that you have specified at least four external NTP sources, each providing a Stratum 3 or better reference, and that all external NTP sources are operating normally and are accessible by your StorageGRID nodes.

![](_page_61_Picture_16.jpeg)

When [specifying the external NTP source](https://docs.netapp.com/us-en/storagegrid-118/maintain/configuring-ntp-servers.html) for a production-level StorageGRID installation, don't use the Windows Time (W32Time) service on a version of Windows earlier than Windows Server 2016. The time service on earlier versions of Windows is not sufficiently accurate and is not supported by Microsoft for use in high-accuracy environments, such as StorageGRID.

## **Linux: Network connectivity issues**

You might see issues with network connectivity for StorageGRID nodes hosted on Linux hosts.

#### **MAC address cloning**

In some cases, network issues can be resolved by using MAC address cloning. If you are using virtual hosts, set the value of the MAC address cloning key for each of your networks to "true" in your node configuration file. This setting causes the MAC address of the StorageGRID container to use the MAC address of the host. To create node configuration files, see the instructions for [Red Hat Enterprise Linux](https://docs.netapp.com/us-en/storagegrid-118/rhel/creating-node-configuration-files.html) or [Ubuntu or Debian](https://docs.netapp.com/us-en/storagegrid-118/ubuntu/creating-node-configuration-files.html).

![](_page_61_Picture_22.jpeg)

Create separate virtual network interfaces for use by the Linux host OS. Using the same network interfaces for the Linux host OS and the StorageGRID container might cause the host OS to become unreachable if promiscuous mode has not been enabled on the hypervisor.

For more information about enabling MAC cloning, see the instructions for [Red Hat Enterprise Linux](https://docs.netapp.com/us-en/storagegrid-118/rhel/configuring-host-network.html) or [Ubuntu](https://docs.netapp.com/us-en/storagegrid-118/ubuntu/configuring-host-network.html) [or Debian.](https://docs.netapp.com/us-en/storagegrid-118/ubuntu/configuring-host-network.html)

#### **Promiscuous mode**

If you don't want to use MAC address cloning and would rather allow all interfaces to receive and transmit data for MAC addresses other than the ones assigned by the hypervisor, ensure that the security properties at the virtual switch and port group levels are set to **Accept** for Promiscuous Mode, MAC Address Changes, and Forged Transmits. The values set on the virtual switch can be overridden by the values at the port group level, so ensure that settings are the same in both places.

For more information about using Promiscuous Mode, see the instructions for [Red Hat Enterprise Linux](https://docs.netapp.com/us-en/storagegrid-118/rhel/configuring-host-network.html) or [Ubuntu or Debian](https://docs.netapp.com/us-en/storagegrid-118/ubuntu/configuring-host-network.html).

## **Linux: Node status is "orphaned"**

A Linux node in an orphaned state usually indicates that either the storagegrid service or the StorageGRID node daemon controlling the node's container died unexpectedly.

#### **About this task**

If a Linux node reports that it is in an orphaned state, you should:

- Check logs for errors and messages.
- Attempt to start the node again.
- If necessary, use container engine commands to stop the existing node container.
- Restart the node.

#### **Steps**

- 1. Check logs for both the service daemon and the orphaned node for obvious errors or messages about exiting unexpectedly.
- 2. Log in to the host as root or using an account with sudo permission.
- 3. Attempt to start the node again by running the following command:  $\varsigma$  sudo storagegrid node start node-name

\$ sudo storagegrid node start DC1-S1-172-16-1-172

If the node is orphaned, the response is

```
Not starting ORPHANED node DC1-S1-172-16-1-172
```
4. From Linux, stop the container engine and any controlling storagegrid-node processes. For example:sudo docker stop --time secondscontainer-name

For seconds, enter the number of seconds you want to wait for the container to stop (typically 15 minutes or less). For example:

sudo docker stop --time 900 storagegrid-DC1-S1-172-16-1-172

5. Restart the node: storagegrid node start node-name

## **Linux: Troubleshoot IPv6 support**

You might need to enable IPv6 support in the kernel if you have installed StorageGRID nodes on Linux hosts and you notice that IPv6 addresses have not been assigned to the node containers as expected.

#### **About this task**

You can see the IPv6 address that has been assigned to a grid node in the following locations in the Grid Manager:

• Select **NODES**, and select the node. Then, select **Show more** next to **IP Addresses** on the Overview tab.

![](_page_63_Picture_93.jpeg)

• Select **SUPPORT** > **Tools** > **Grid topology**. Then, select *node* > **SSM** > **Resources**. If an IPv6 address has been assigned, it is listed below the IPv4 address in the **Network Addresses** section.

If the IPv6 address is not shown and the node is installed on a Linux host, follow these steps to enable IPv6 support in the kernel.

#### **Steps**

- 1. Log in to the host as root or using an account with sudo permission.
- 2. Run the following command: sysctl net.ipv6.conf.all.disable ipv6

root@SG:~ # sysctl net.ipv6.conf.all.disable\_ipv6

The result should be 0.

```
net.ipv6.conf.all.disable_ipv6 = 0
```
![](_page_64_Picture_3.jpeg)

If the result is not 0, see the documentation for your operating system for changing  $s$ ysctl settings. Then, change the value to 0 before continuing.

- 3. Enter the StorageGRID node container: storagegrid node enter node-name
- 4. Run the following command: sysctl net.ipv6.conf.all.disable ipv6

root@DC1-S1:~ # sysctl net.ipv6.conf.all.disable\_ipv6

The result should be 1.

```
net.ipv6.conf.all.disable_ipv6 = 1
```
![](_page_64_Picture_10.jpeg)

If the result is not 1, this procedure does not apply. Contact technical support.

5. Exit the container:  $exit$ 

```
root@DC1-S1:~ # exit
```
6. As root, edit the following file: /var/lib/storagegrid/settings/sysctl.d/net.conf.

sudo vi /var/lib/storagegrid/settings/sysctl.d/net.conf

7. Locate the following two lines and remove the comment tags. Then, save and close the file.

```
net.ipv6.conf.all.disable ipv6 = 0
```

```
net.ipv6.conf.default.disable ipv6 = 0
```
8. Run these commands to restart the StorageGRID container:

storagegrid node stop node-name

storagegrid node start node-name

## <span id="page-65-0"></span>**Troubleshoot an external syslog server**

The following table describes the error messages that might be related using to an external syslog server and lists corrective actions.

For more information about sending audit information to an external syslog server, see:

- [Considerations for using an external syslog server](https://docs.netapp.com/us-en/storagegrid-118/monitor/considerations-for-external-syslog-server.html)
- [Configure audit messages and external syslog server](https://docs.netapp.com/us-en/storagegrid-118/monitor/configure-audit-messages.html)

![](_page_65_Picture_136.jpeg)

![](_page_66_Picture_139.jpeg)

![](_page_67_Picture_116.jpeg)

#### **Copyright information**

Copyright © 2024 NetApp, Inc. All Rights Reserved. Printed in the U.S. No part of this document covered by copyright may be reproduced in any form or by any means—graphic, electronic, or mechanical, including photocopying, recording, taping, or storage in an electronic retrieval system—without prior written permission of the copyright owner.

Software derived from copyrighted NetApp material is subject to the following license and disclaimer:

THIS SOFTWARE IS PROVIDED BY NETAPP "AS IS" AND WITHOUT ANY EXPRESS OR IMPLIED WARRANTIES, INCLUDING, BUT NOT LIMITED TO, THE IMPLIED WARRANTIES OF MERCHANTABILITY AND FITNESS FOR A PARTICULAR PURPOSE, WHICH ARE HEREBY DISCLAIMED. IN NO EVENT SHALL NETAPP BE LIABLE FOR ANY DIRECT, INDIRECT, INCIDENTAL, SPECIAL, EXEMPLARY, OR CONSEQUENTIAL DAMAGES (INCLUDING, BUT NOT LIMITED TO, PROCUREMENT OF SUBSTITUTE GOODS OR SERVICES; LOSS OF USE, DATA, OR PROFITS; OR BUSINESS INTERRUPTION) HOWEVER CAUSED AND ON ANY THEORY OF LIABILITY, WHETHER IN CONTRACT, STRICT LIABILITY, OR TORT (INCLUDING NEGLIGENCE OR OTHERWISE) ARISING IN ANY WAY OUT OF THE USE OF THIS SOFTWARE, EVEN IF ADVISED OF THE POSSIBILITY OF SUCH DAMAGE.

NetApp reserves the right to change any products described herein at any time, and without notice. NetApp assumes no responsibility or liability arising from the use of products described herein, except as expressly agreed to in writing by NetApp. The use or purchase of this product does not convey a license under any patent rights, trademark rights, or any other intellectual property rights of NetApp.

The product described in this manual may be protected by one or more U.S. patents, foreign patents, or pending applications.

LIMITED RIGHTS LEGEND: Use, duplication, or disclosure by the government is subject to restrictions as set forth in subparagraph (b)(3) of the Rights in Technical Data -Noncommercial Items at DFARS 252.227-7013 (FEB 2014) and FAR 52.227-19 (DEC 2007).

Data contained herein pertains to a commercial product and/or commercial service (as defined in FAR 2.101) and is proprietary to NetApp, Inc. All NetApp technical data and computer software provided under this Agreement is commercial in nature and developed solely at private expense. The U.S. Government has a nonexclusive, non-transferrable, nonsublicensable, worldwide, limited irrevocable license to use the Data only in connection with and in support of the U.S. Government contract under which the Data was delivered. Except as provided herein, the Data may not be used, disclosed, reproduced, modified, performed, or displayed without the prior written approval of NetApp, Inc. United States Government license rights for the Department of Defense are limited to those rights identified in DFARS clause 252.227-7015(b) (FEB 2014).

#### **Trademark information**

NETAPP, the NETAPP logo, and the marks listed at<http://www.netapp.com/TM>are trademarks of NetApp, Inc. Other company and product names may be trademarks of their respective owners.